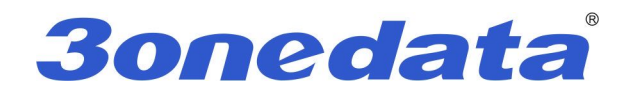

# **IES5024 series Managed Industrial Ethernet switches CLI user manual**

**Version 1.0.0, Apr. 2015**

**www.3onedata.com**

# **IES5024 series user manual**

# Statement

## Copyright Notice

Information in this document is reserved by Shenzhen 3onedata Technology Co., Ltd. Reproduction and extract without permission is prohibited.

# Trademarks Notice

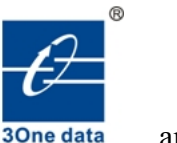

**30 and 30** and **30** is registered trademarks of Shenzhen 3 onedata Technology Co.,Ltd. All other trademarks or registered marks in this manual belong to their respective manufacturers.

## Agreement

As the product version upgrades or other reasons, this document is subject to change without notice. Unless other agreement, this document only as a guide to use. All statement, information and suggestion in this document, without warranty of any kind, either expressed or implied.

## Revision History

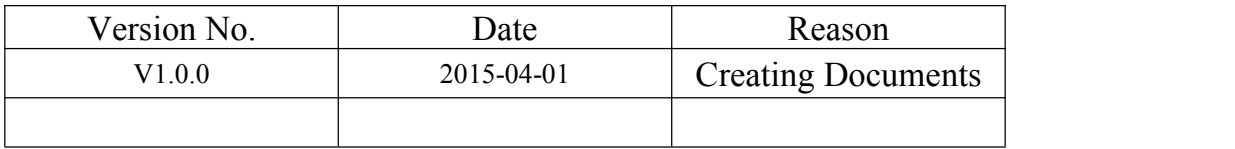

## **Notes**

In reading this manual, please pay attention to the following symbols,

Information necessary to explain

Special attention

# **Content**

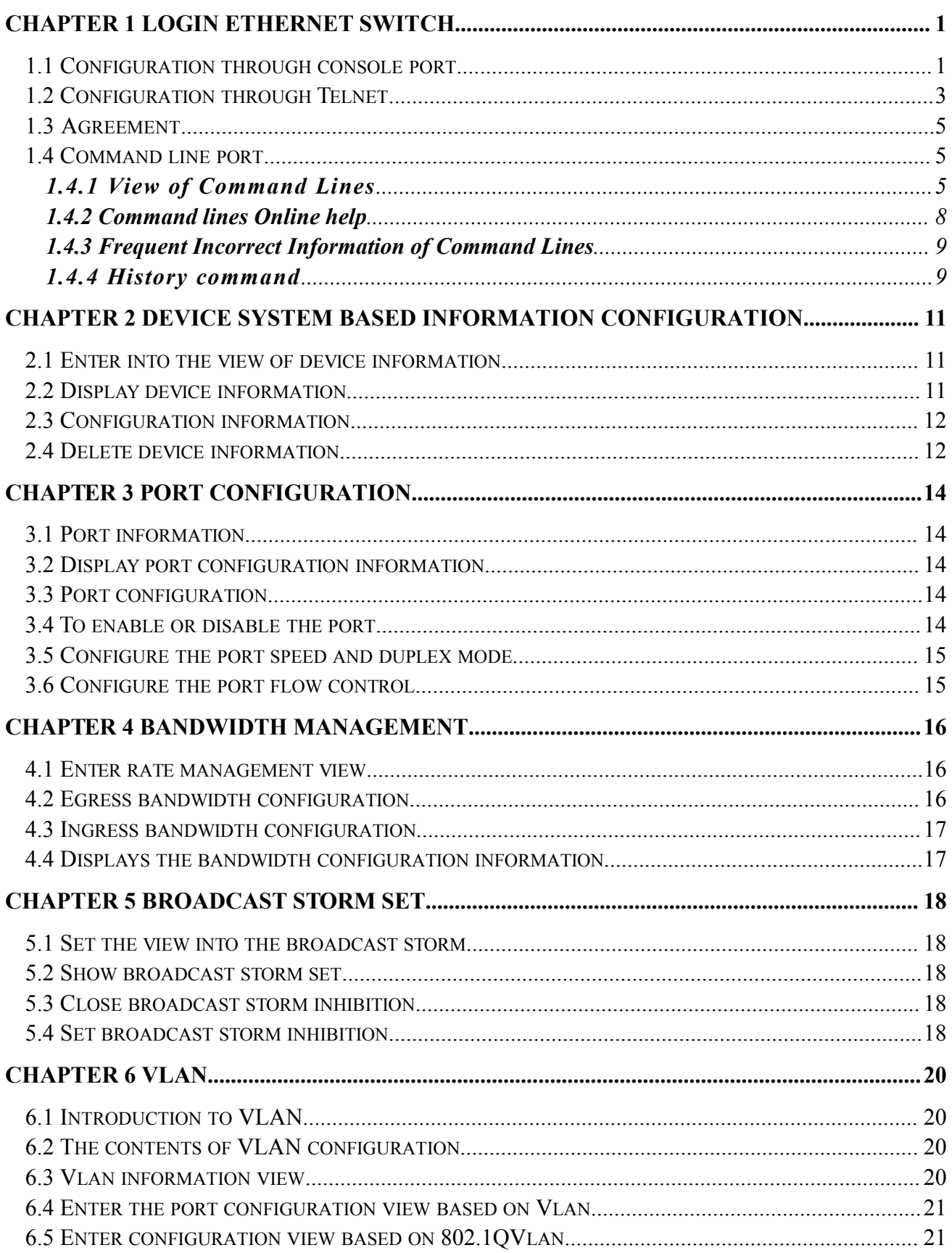

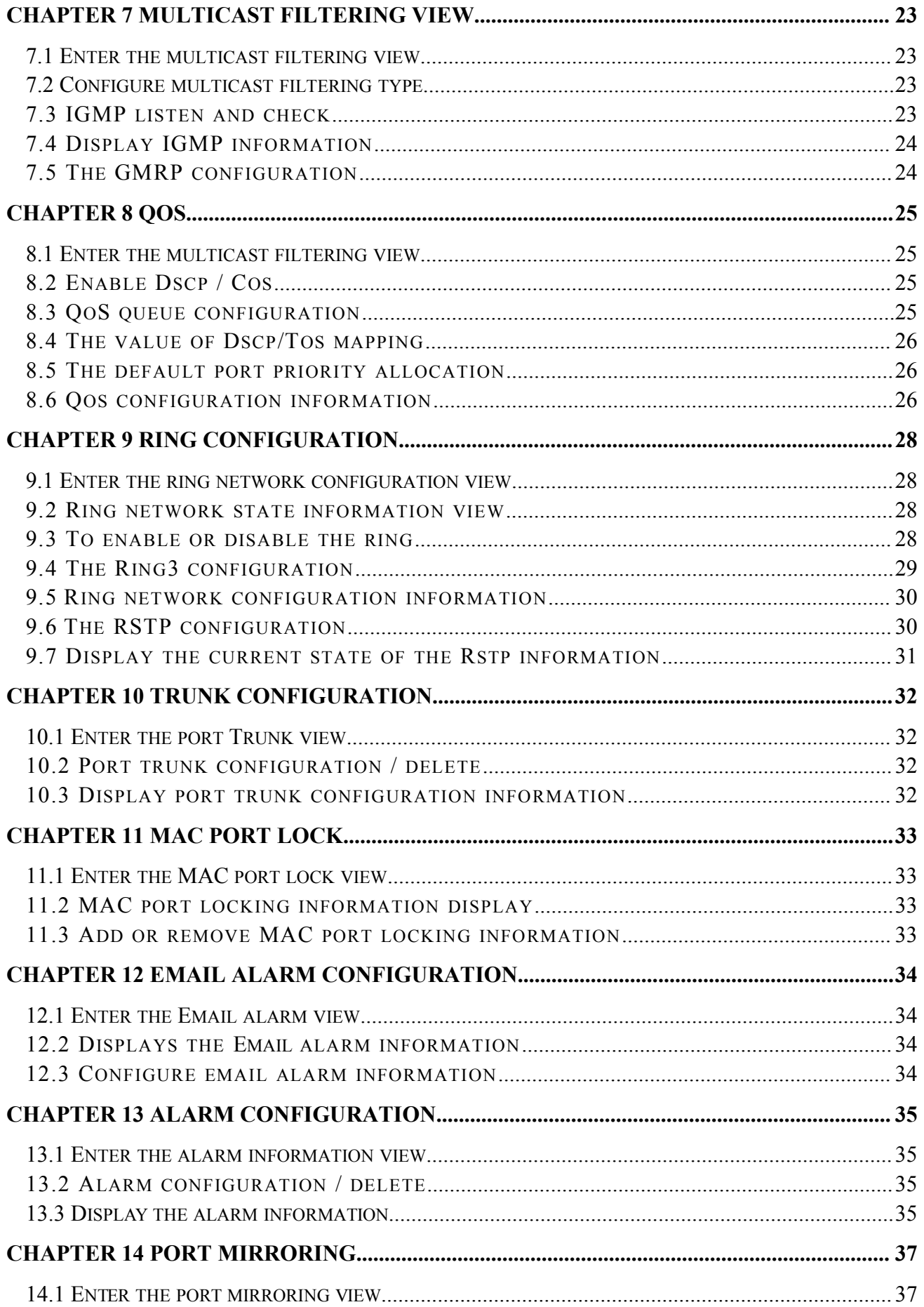

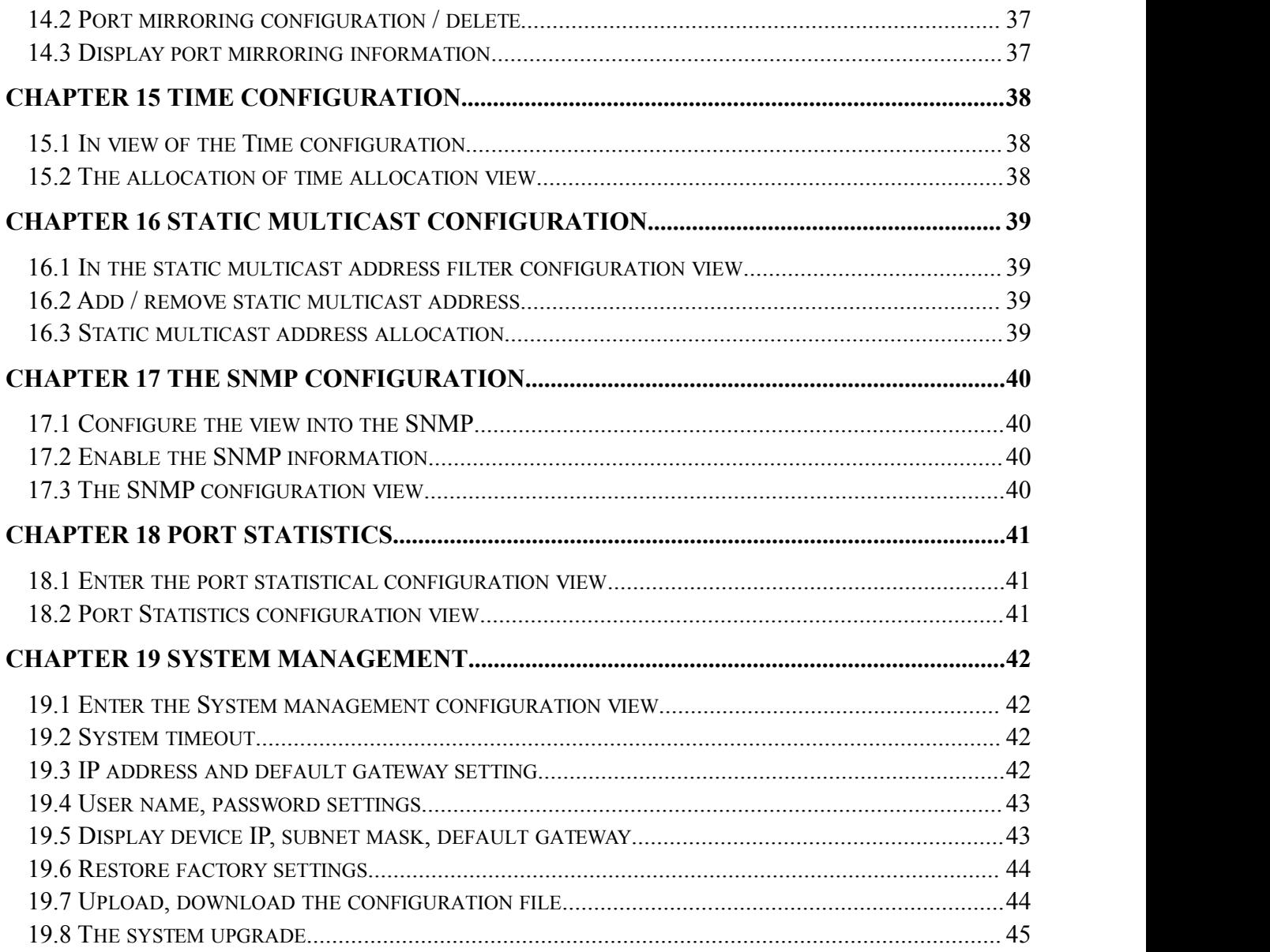

# <span id="page-5-0"></span>**Chapter 1 Login Ethernet Switch**

#### <span id="page-5-1"></span>**1.1 Configuration through console port**

#### 1. Connection switches to configure terminal

As shown in Figure 1.1.1, the establishment of the local configuration environment, only the computer serial cable and connected to the Console port of the Ethernet switch.

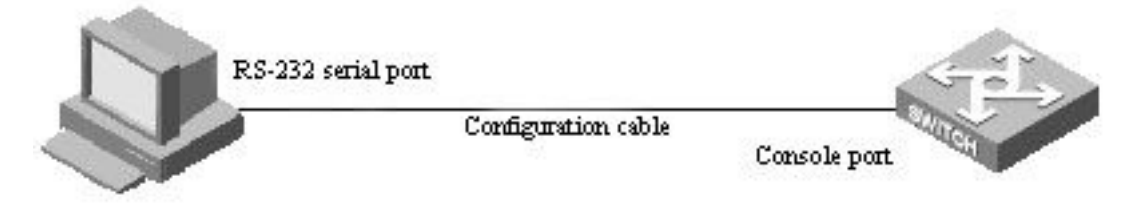

#### (Figure 1.1.1)

This cable is used for connecting the IES5024 series switch Console port and the external monitoring terminal equipment. One end is RJ45 eight core plug, the other end is the 9 hole plug (DB9). Console RJ45 IES5024 series switch socket head, the cable inner connecting line diagram as shown below.

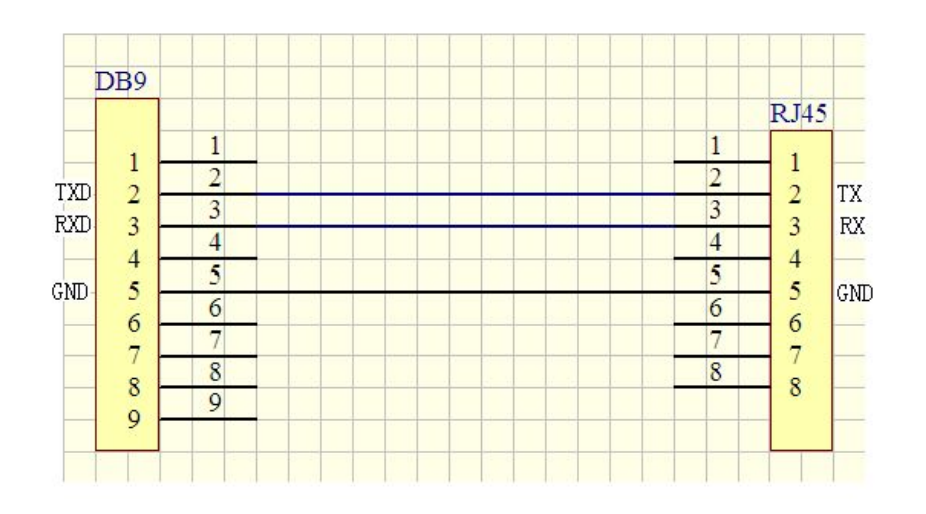

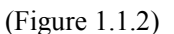

#### 2. Configure terminal parameters

1) Turn the computer, on the Windows interface, click "Start/All Programs/Accessories/communication", run a terminal emulation program to create a new connection. The RS-232 port is connected to the computer. To take Hyper Terminal in Windows XP for example, as shown in Figure 1.1.3, type in a new name of the connection in a text box named "name", then click "OK" button.

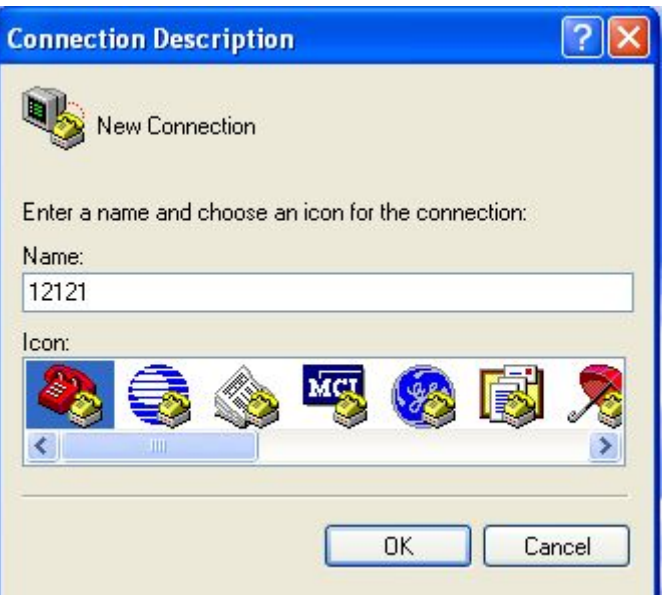

(Figure 1.1.3)

2) Choose connecting serial port. Choose connecting serial port under "Connect using"(pay attention to the chosen serial port is consistent with the port connected with the configuration cable), Click "OK". As shown in Figure 1.1.4.

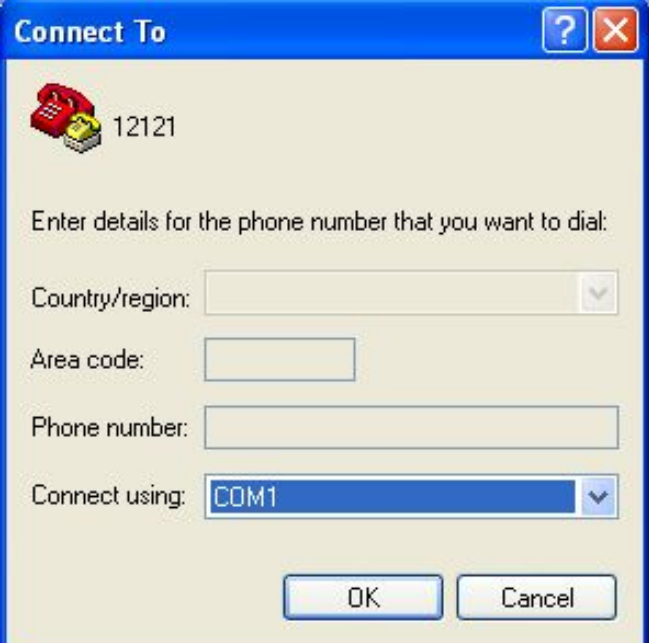

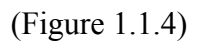

3) Set serial port parameters. As shown in Figure 1.1.5, set the "Bits per second" in the "Properties" of serial port is 115200bit/s, "Data bits" is 8, "parity" is None, "Stop Bits" is 1, "Flow Control" is None. Click "OK" button to enter to "Hyper Terminal" Window.

<span id="page-7-0"></span>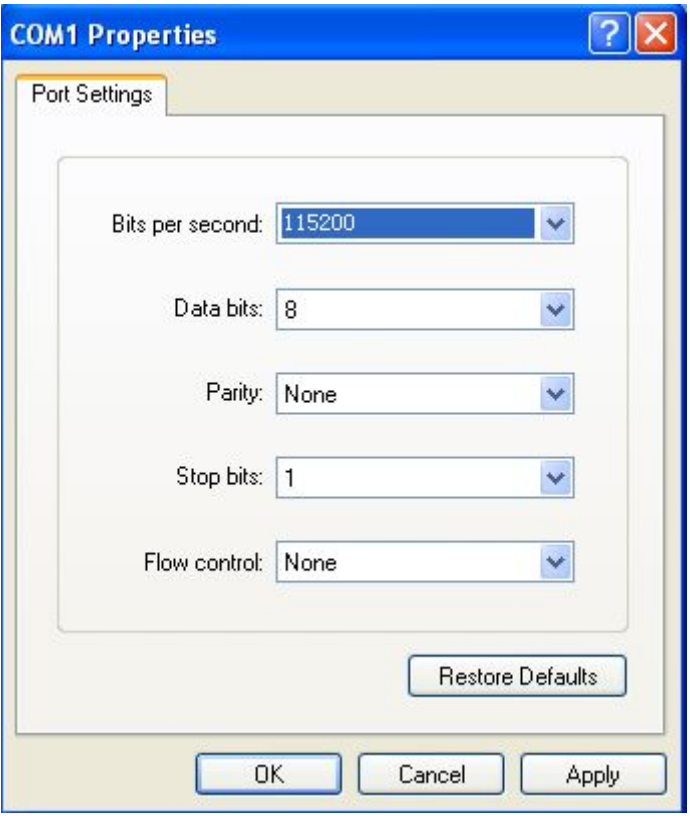

(Figure 1.1.5)

4) Hyper terminal attribute. In the Hyper Terminal window select [document / property / setting] into the attributes settings window. Select the terminal simulation of type VT100 or automatic detection,  $click < OK$  > button to return to the hyper terminal window.

5) For IES5024 series switch power, power after the hyper terminal display Ethernet switch self-test information, after the prompt the user to type the carriage return, until the emergence of  $\leq$ user name $\geq$ command prompt, this time to enter the correct username and password, enter the switch system mode can be configured, the specific configuration commands refer to the later chapters of the contents of the book in.

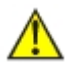

As the network pipeline connection than COM1, in step two must choose the corresponding COM port. Step three "bits per second" must choose 115200, otherwise cannot be displayed.

## **1.2 Configuration through Telnet**

Terminal device use telnet connect to IES5024 series through PC, the requirements are as follows:

1. The IP address of IES5024 series can get it by search or modify (Use IP command under the system management view);

2. If PC and IES5024 in the same local area network, the IP address must in a same network segment, otherwise, PC and IES5024 must cross-router.

If satisfied these two requirements, can use telnet access to IES5024 series, and then configure the IES5024.

1)Establish configuration environment, just connect PC's Ethernet port connect to IES5024's Ethernet port through Local area network.

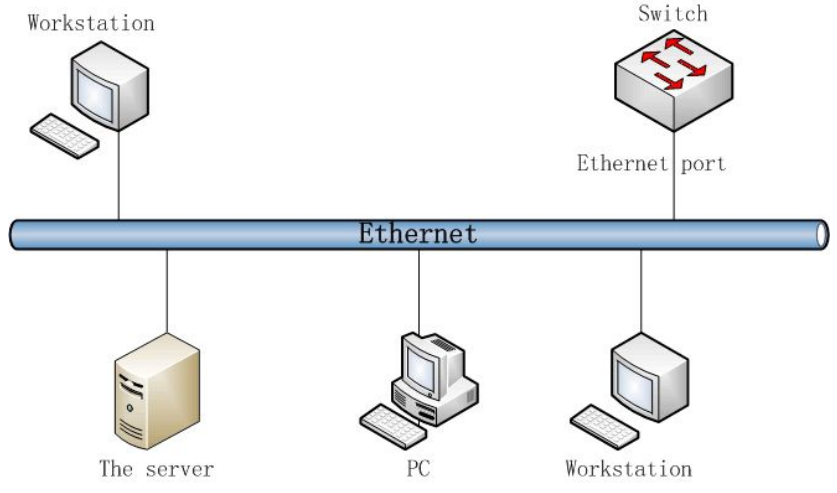

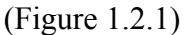

2) Run the Telnet program on the PC, need to input "Telnet+ Space+ IES5024's IP address" for checking, Figure 1.2.2 as follows:

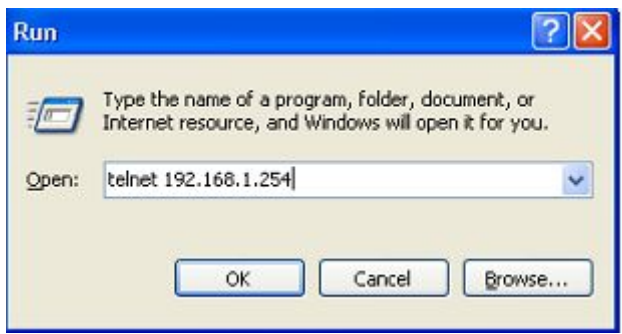

(Figure 1.2.2)

3)Hit "Enter", checkout successful and till PC show"Please input hostname and password", ask user to input user name and password, default is admin, figure 1.2.3 as follows:

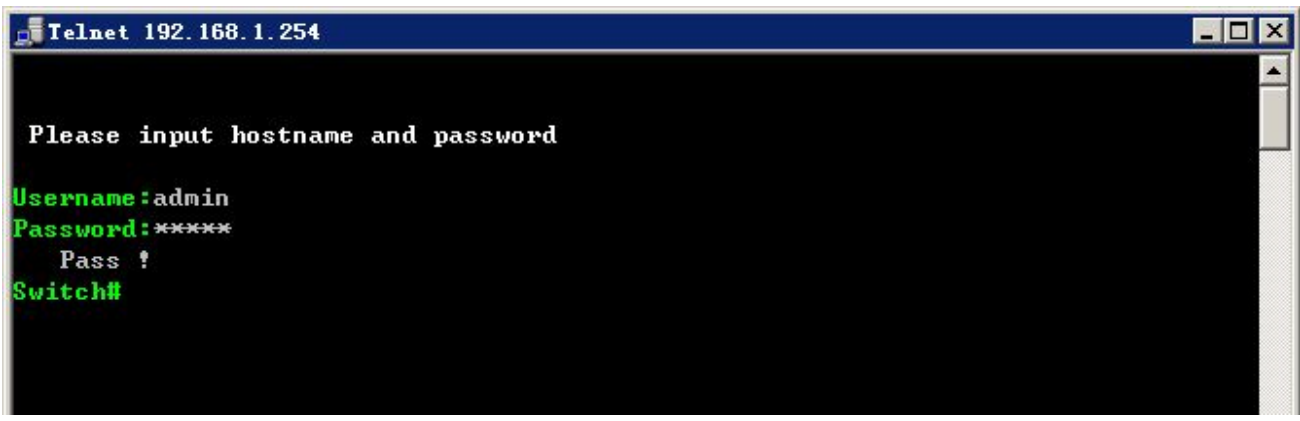

(Figure 1.2.3)

4)Use command to configure IES5024 series and check the running statues, if need help, please input "?" at any time. Specific configuration command, please reference "IES5024 series CLI user manual".

## <span id="page-9-0"></span>**1.3 Agreement**

1. Command line format agreement table 1.3.1 as follow

Table 1.3.1

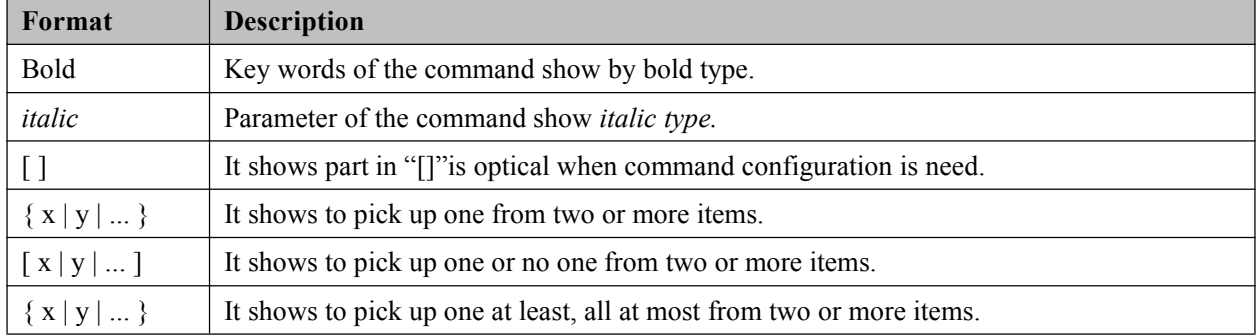

## 2. Format agreement of figure interface Table 1.3.2 as follows:

Table 1.3.2

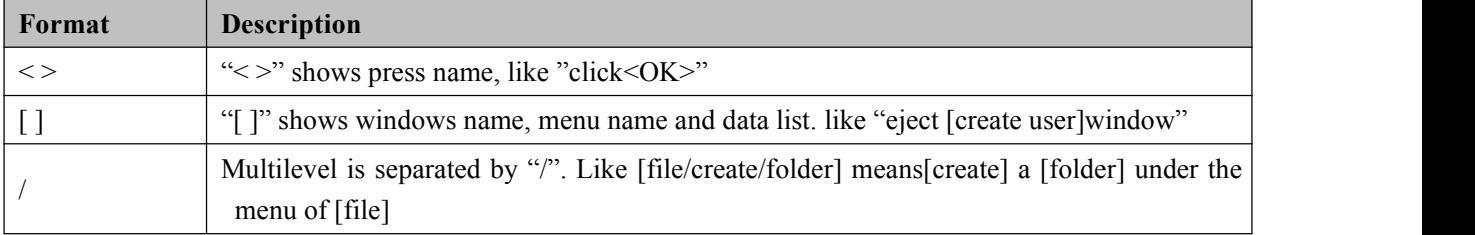

## **1.4 Command line port**

IES5024 series provide command lines port and its configuration for user's easy configuration and management. Command lines port includes the following features:

1. Local configuration through Console port;

2. Supports history command saving which means it can save 10 pieces. History commands can be selected by up and down key.

3. User can type in "help" or "?" to get some help;

4. Supports intelligent complement with Tab when commands input;

5. Command interpreter take the method of partial matching. User can type in conflict-free key words, such as config command, only need to type in conf.

## **1.4.1 View of Command Lines**

IES5024 series' view of command lines aim at configuration of different functions. First of all, IES5024 series establish connection, then confirmation of username and password finished, after enter the correct user name and password, enter "help or ?" in "switch", enter into system view, Under the view of system, corresponding view appears after typing indifferent command, figure 1.4.1 as follows:

| Switch# ?         |                         |                                       |
|-------------------|-------------------------|---------------------------------------|
| List              |                         | --List commands of current menu       |
| He1p              |                         | --Help commands of current menu       |
| Quit              |                         | $-$ -Quit from CLI                    |
| Exit              |                         | --Exit from current menu              |
| Reboot            |                         | --Reboot switch                       |
| Port              | $\langle$ dir $\rangle$ | --Enter port setting menu             |
| Bandwidth         | <dir></dir>             | --Enter bandwidth management menu     |
| Storm             | <dir></dir>             | --Enter Broadcast storm set menu      |
| MultiFilter       | <dir></dir>             | --Enter Multicast Filtering menu      |
| Multicast         | <dir></dir>             | --Enter static multicast filters menu |
| Vlan              | <dir></dir>             | --Enter vlan menu                     |
| QoS               | <dir></dir>             | --Enter QoS menu                      |
| Ring              | <dir></dir>             | --Enter Ring menu                     |
| Trunk             | <dir></dir>             | --Enter Trunking setting menu         |
| Access            | <dir></dir>             | --Enter Access control setting menu   |
| Snmp              | <dir></dir>             | --Enter SNMP setting menu             |
| Email             | <dir></dir>             | --Enter email alarm setting menu      |
| Alarm             | <dir></dir>             | --Enter alarm setting menu            |
| <b>Statistics</b> | <dir></dir>             | --Enter statistics menu               |
| Mirror            | <dir></dir>             | --Enter port mirror menu              |
| Time              | <dir></dir>             | --Enter time menu                     |
| Manage            | <dir></dir>             | --Enter system manage menu            |
| Information       | <dir></dir>             | --Enter device information menu       |
| Switch#           |                         |                                       |
|                   |                         |                                       |

(Figure 1.4.1)

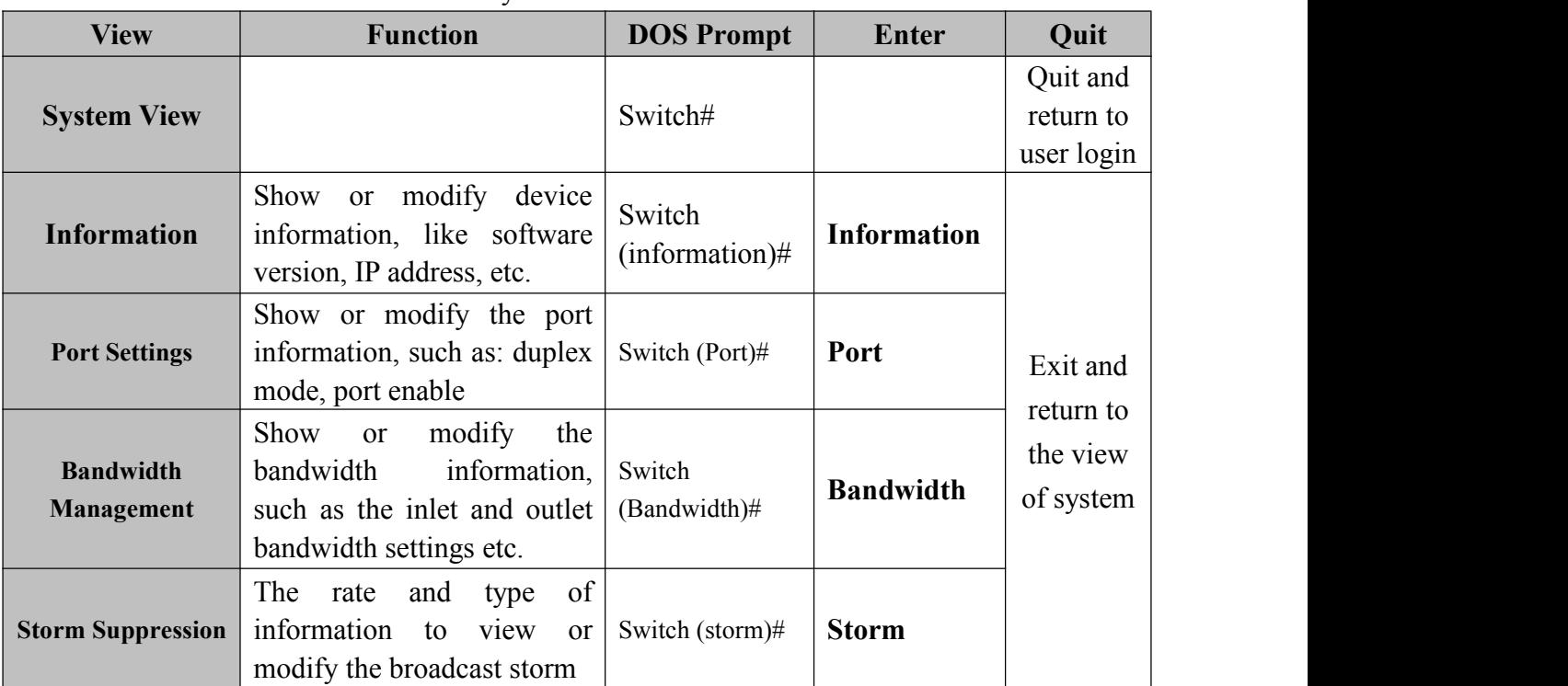

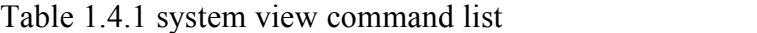

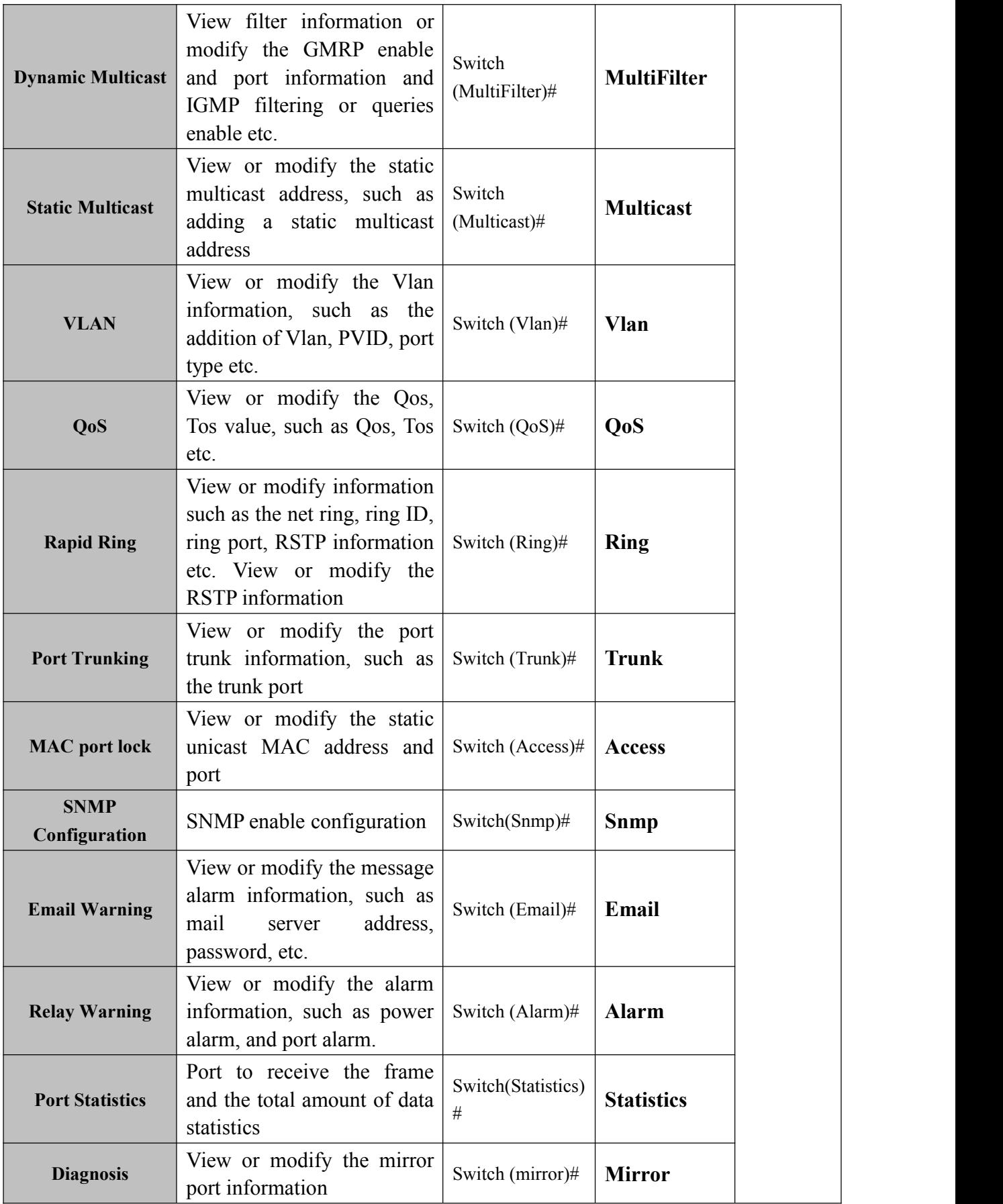

<span id="page-12-0"></span>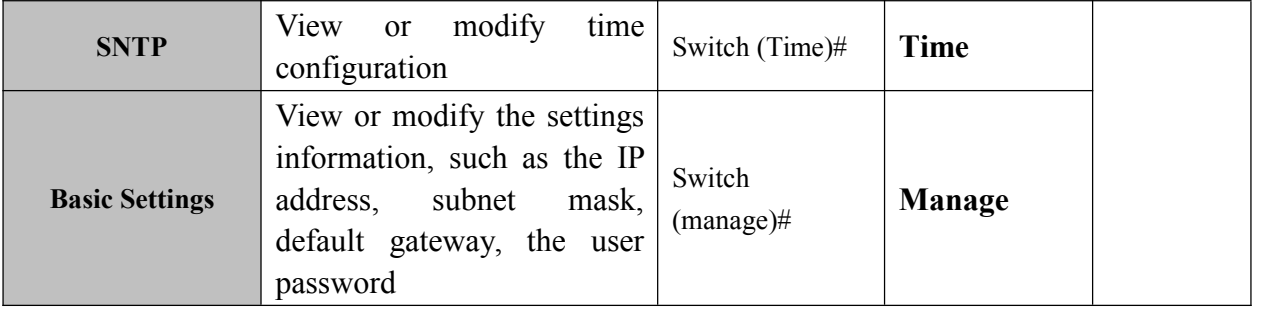

## **1.4.2 Command lines Online help**

Command lines port provides the following online help:

- $\diamond$  Total help;
- $\triangle$  Partial help;

## **1. Total help**

1) Type in <?> to get all commands and their description.

## **Example**:

Switch# **?**

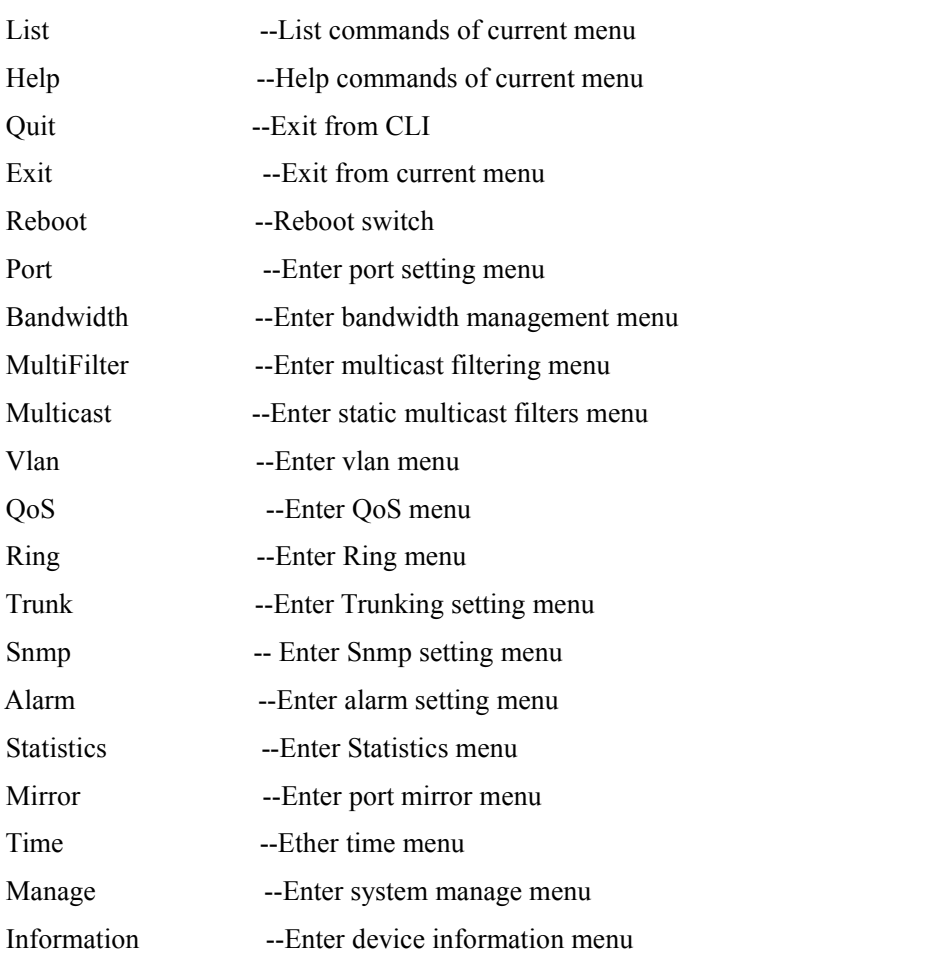

<span id="page-13-0"></span>2) Type in a command and "?", between there is a space, if key word is in this location, then type in all keywords and descriptions.

#### **Example:**

Switch (information)# **show ?**

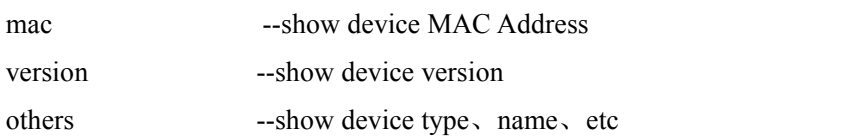

## **2. Partial help**

1)Type in a character string with <?>. It can show all commands beginning with this character string. Example:

Switch# R?

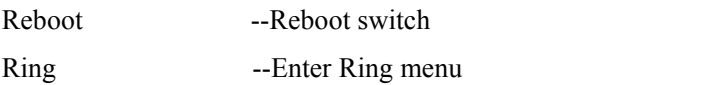

2) Type in former letters of some key word of the command, press<Tab> key. If the letters are unique, it can show the completed key word. Example: Switch# inf+<Tab> Switch# information

## **1.4.3 Frequent Incorrect Information of Command Lines**

All commands typed by users, if it is certificated by grammar, it can run correctly, or users will be sent incorrect information. Frequent incorrect information is in table 1.4.3 as below:

| <b>English incorrect information</b> | Reason                              |  |  |
|--------------------------------------|-------------------------------------|--|--|
|                                      | Command cannot be found.            |  |  |
|                                      | Key word cannot be found.           |  |  |
| Invalid Command                      | The type of parameter is wrong.     |  |  |
|                                      | The parameter is beyond the border. |  |  |
| Incomplete Command                   | Command is not completed.           |  |  |
| Too many parameters                  | Parameter is too much.              |  |  |

Table 1.4.3 Frequent incorrect information

## **1.4.4 History command**

Command lines port can provides the function similar to Dos key. It automatic save command lines that users types in, and users can use these history commands. Detailed operating please check table 1.4.4 as follows:

| <b>Operating</b>                                  | Key | <b>Result</b>                                                             |  |
|---------------------------------------------------|-----|---------------------------------------------------------------------------|--|
| Visit previous history command $ Up < \uparrow >$ |     | If it exists earlier command, it is taken out.                            |  |
| Visit next history command                        |     | Down $\langle \cdot \rangle$ If it exists later command, it is taken out. |  |

Table 1.4.4 access history command

# <span id="page-15-0"></span>**CHAPTER 2 Device system based information configuration**

<span id="page-15-1"></span>Device information includes Device Type, Hardware Version, Device Name, Software Version, Device Description, Device SN and Contact Way. Among them, Hardware Version and Software Version can be only read, not modified.

#### **2.1 Enter into the view of device information**

Please check the view as figure 2.1.1

Table 2.1.1

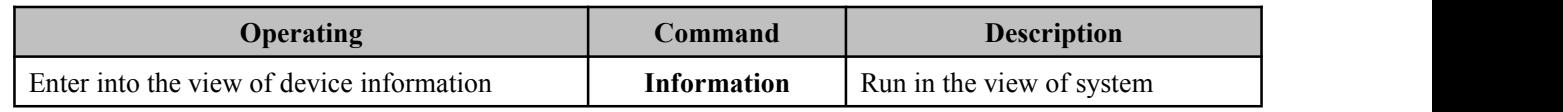

#### **2.2 Display device information**

Please check the device information command as table 2.2.1

| Operating                              | Command     | <b>Description</b>                             |  |
|----------------------------------------|-------------|------------------------------------------------|--|
| show<br>Show system version<br>version |             | Carry our under the view of device information |  |
| Show MAC address of device             | show mac    | Carry our under the view of device information |  |
| Show Device Type, Name, etc.           | show others | Carry our under the view of device information |  |
| Configure device model, name etc       | config      | Carry our under the view of device information |  |
| Delete device model, name etc<br>clean |             | Carry our under the view of device information |  |

Table 2.2.1

**Example:** Enter into device information view, enter the bold type command as follows and enter return key

#### Switch# **information**

Switch(information)# **?**

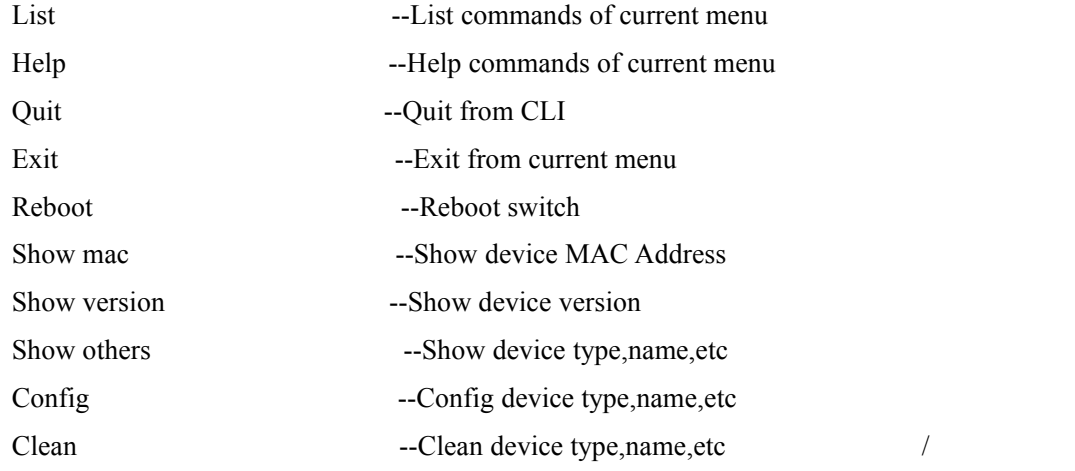

**Example:** Check device name and model number etc

#### <span id="page-16-0"></span>Switch (information)# **show others**

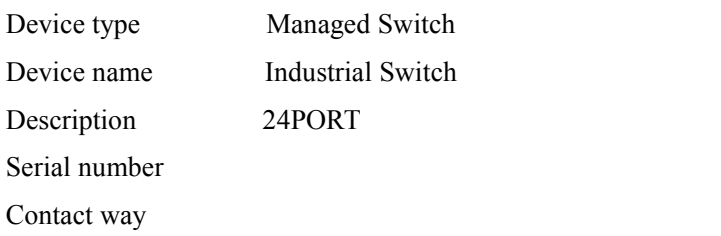

#### **Example: Check the MAC address**

Switch(information)# **show mac**

Device MAC address: 00.22.6F.02.B0.83

## **2.3 Configuration information**

Please reference user configuration device information as table 2.3.1:

Table 2.3.1

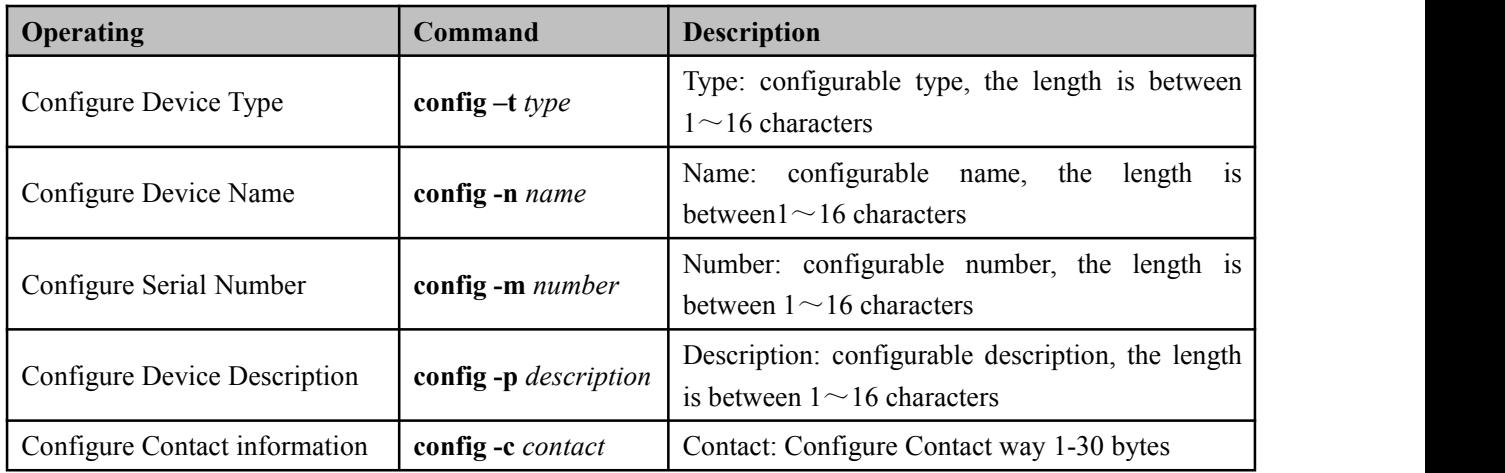

**Example:** Configure device name as AB123, enter the bold type command as follows and enter return key: Switch(information)# **config -n ABC123**

[OK]

**Example:** Configure device serial number as 201304111, enter the bold type command as follows and enter return key:

Switch(information)# **config -m 201304111**

 $[OK]$ 

## **2.4 Delete device information**

Please reference table 2.4.1

#### Table 2.4.1

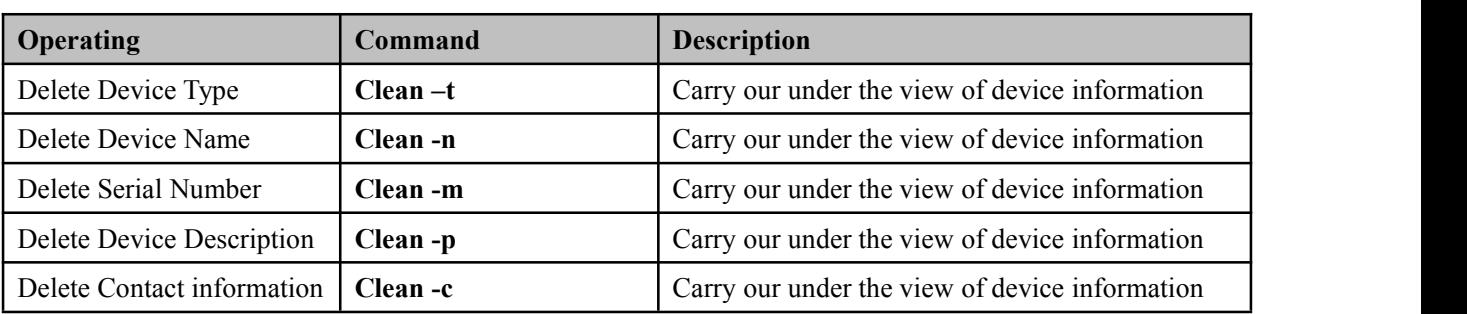

**Example:** Delete device name, enter the bold type command as follows and enter return key:

Switch(information)# **clean -n**

[OK]

**Example:** Delete Serial Number, enter the bold type command as follows and enter return key:

Switch(information)# **clean -m**

[OK]

**Example:** Delete Contact information, enter the bold type command as follows and enter return key:

Switch(information)# **clean -c**

[OK]

# <span id="page-18-0"></span>**Chapter 3 Port Configuration**

<span id="page-18-1"></span>Port information including link state (link or LOS), the port state (full or half), rate mode (automatic negotiation, 10Mbps, 100Mbps), interface type (electric or optical), flow control, port is enabled.

## **3.1 Port information**

The Ethernet port characteristics of IES5024 series switches support:

10/100Base-Tx Ethernet port can operate in half duplex, full duplex, auto negotiation mode. Support MDI/MDIX adaptive, and able to negotiate with other network devices, automatic selection of the most appropriate way of working and rate, which greatly simplifies the configuration and management system; 100Base-FX port, rate of 100Mbps, working in full duplex mode, flow control can be set.

Enter the port configuration view

Table 3.1.1 to enter the port configuration view:

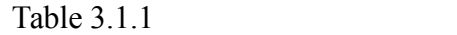

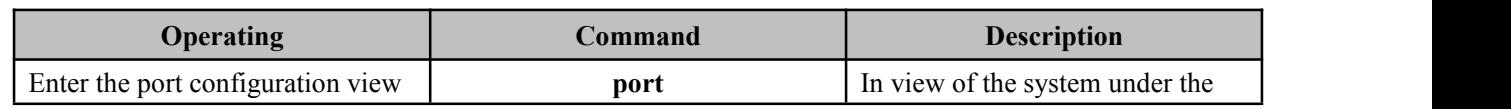

## **3.2 Display port configuration information**

Table 3.2.1 shows the command port configuration information:

Table 3.2.1

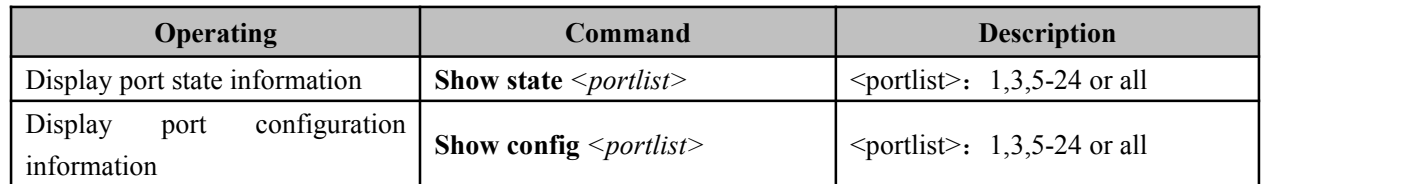

Example: display port state information 3, 4

Switch (Port)# **show state 3,4**

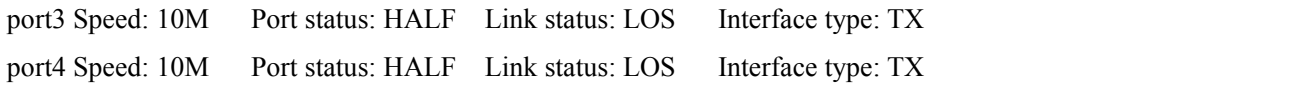

## **3.3 Port configuration**

Port configuration including:

- 1 To enable or disable the port;
- 2 Configure the port speed and duplex mode;

3 The allocation of port flow control;

4 Remove the statistics information of port frame;

## **3.4 To enable or disable the port**

The user can use the following command to open or close the port. By default, the port is enabled. Table 3.3.1 to enable or disable the port:

Table 3.3.1

# 3onedata®

<span id="page-19-0"></span>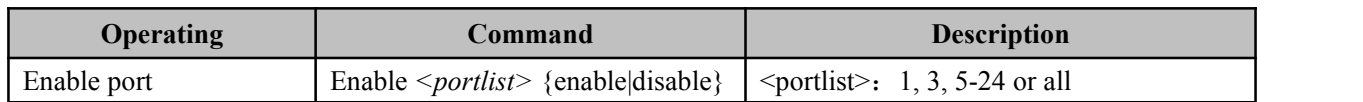

#### Example: 3, 4, 6 closed port

Switch(Port)# **Enable 3,4,6 disable**  $[OK]$ 

#### **3.5 Configure the portspeed and duplex mode**

Table 3.4.1 configure the port speed and duplex.

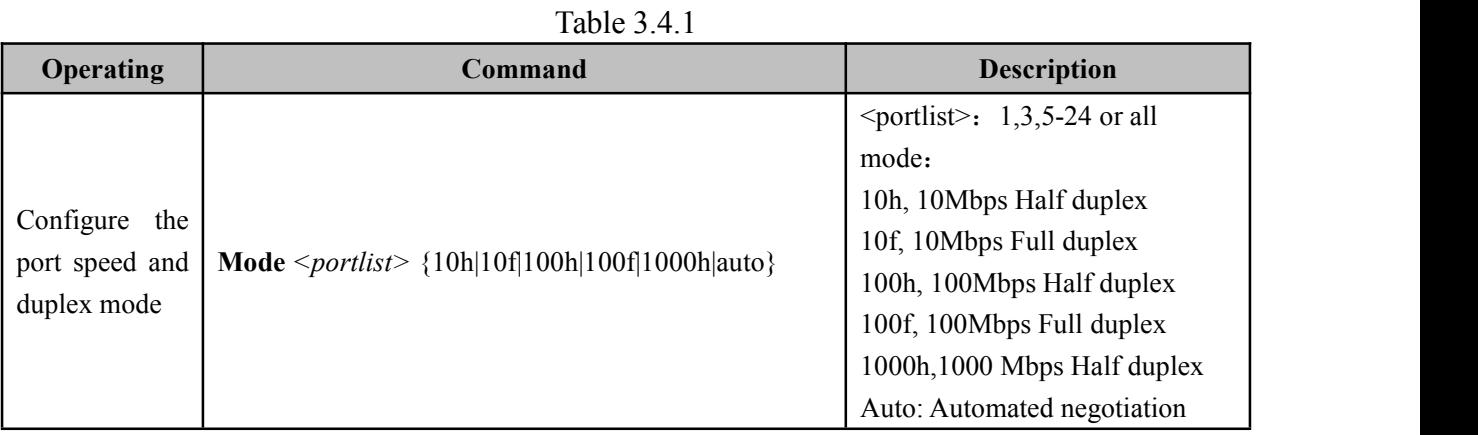

Example: Rate of 3, 4, 5 100Mbps full duplex port configuration

Switch(Port)# **Mode 3-5 100f**

**[OK]**

## **3.6 Configure the portflow control**

Table 3.5.1 to enable or disable the port flow control:

Table 3.5.1

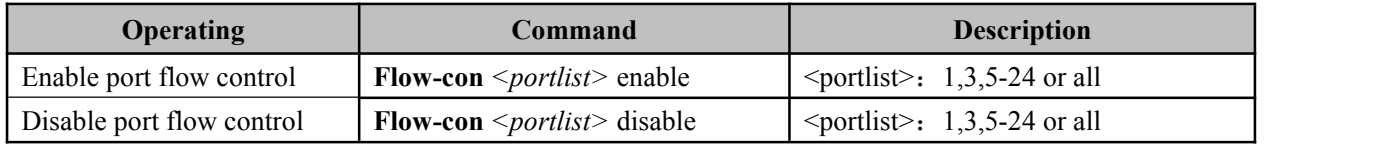

Example: open port 3, 4, 5 flow control Switch (Port) # **flow-con 3,4,5** enable  $[OK]$ 

# <span id="page-20-0"></span>**Chapter 4 Bandwidth Management**

## <span id="page-20-1"></span>**4.1 Enter rate management view**

Bandwidth allocation including:

- 1. Entrance velocity distribution;
- 2. The outlet velocity distribution;
- 3. Check the entrance rate configuration information;
- 4. Check the export rate of configuration information;

Table 4.1.1 in bandwidth management view:

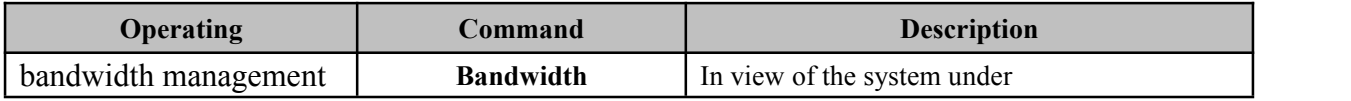

## **4.2 Egress bandwidth configuration**

By default, the egress bandwidths not limit. Table 4.2.1 Egress bandwidth configuration:

#### Table 4.2.1

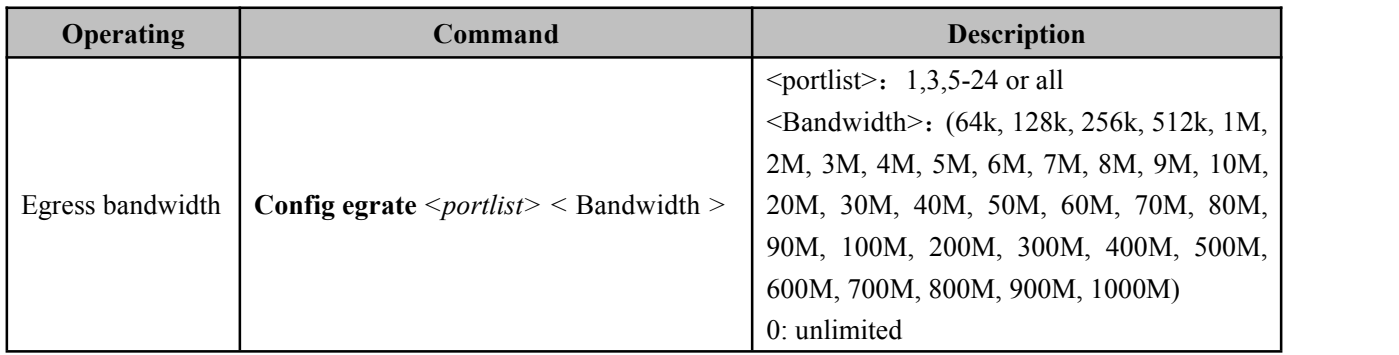

Example: set the 1 port of egress bandwidth is 8M

Switch (Bandwidth) # config egrate 1 8M  $[OK]$ 

Example: set port egress bandwidth limit 0

Switch (Bandwidth)  $\#$  config egrate 1 0

[OK]

## <span id="page-21-0"></span>**4.3 Ingress bandwidth configuration**

By default, Ingress bandwidth does not limit. Table 4.3.1 Ingress bandwidth configuration:

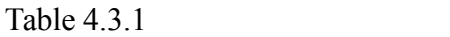

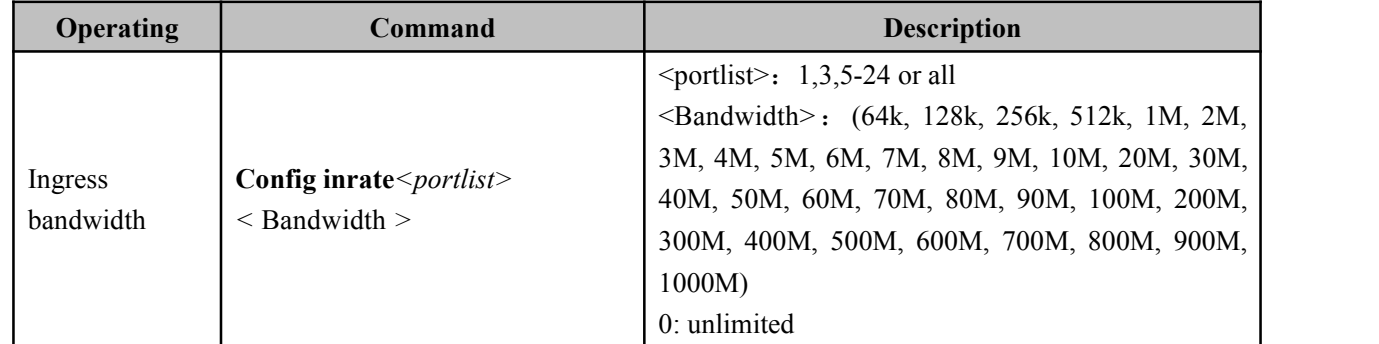

Example: set the 1 port of Ingress bandwidth is 8M

Switch (Bandwidth)# **config inrate 1 8M**

 $[OK]$ 

## **4.4 Displays the bandwidth configuration information**

Table 4.4.1 shows the bandwidth allocation information command:

Table 4.4.1

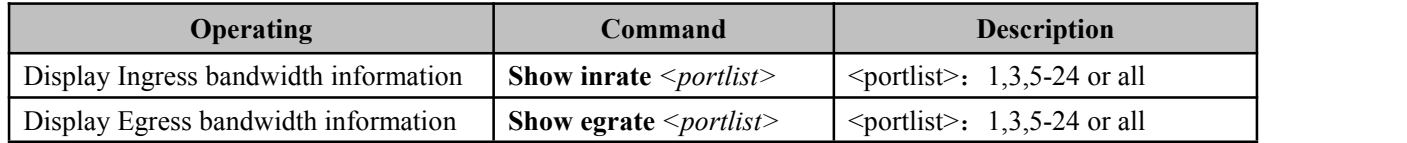

Example: display port Ingress bandwidth information 1 Switch (Bandwidth)# show inrate 1

port 1 egress bandwidth: unlimited

# <span id="page-22-0"></span>**Chapter 5 Broadcast Storm Set**

## <span id="page-22-1"></span>**5.1 Set the view into the broadcast storm**

The broadcast storm including:

- 1. Show broadcast storm set
- 2. Close broadcast storm inhibition
- 3. Set broadcast storm set

Table 5.1.1 into the broadcast storm view command:

Table 5.1.1

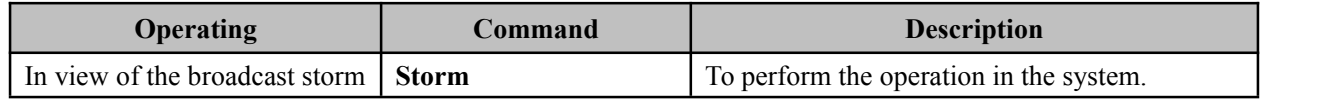

#### **5.2 Show broadcast storm set**

By default, the broadcast storm set off.

Table 5.2.1 broadcast storm set configuration:

Table 5.2.1

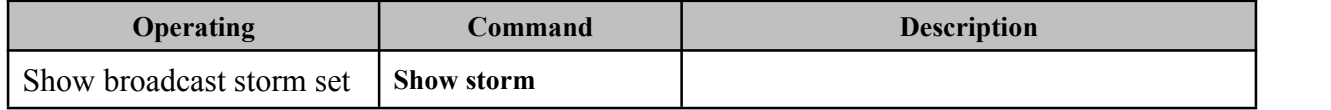

## **5.3 Close broadcast storm inhibition**

Table 5.3.1 Close broadcast storm inhibition:

Table 5.3.1

|            | <b>Operating</b> |       | Command     | <b>Description</b> |
|------------|------------------|-------|-------------|--------------------|
| Close      | broadcast        | storm | Close storm |                    |
| inhibition |                  |       |             |                    |

## **5.4 Set broadcast storm inhibition**

Table 5.4.1 set broadcast storm set:

Table 5.4.1

| <b>Operating</b>    | Command                                      | <b>Description</b>                                                                                      |                                    |
|---------------------|----------------------------------------------|----------------------------------------------------------------------------------------------------|------------------------------------|
|                     |                                              | --Limited type<br>${0 1}$<br>--Broadcast, Multicast and<br>$\bf{0}$<br>flood frames<br>--Broadcast Only |                                    |
| Set broadcast storm | Config $\{0 1\}$ <maximum rate=""></maximum> | <maximum rate=""><br/>3<br/>5<br/>10<br/>20</maximum>                                                   | $-3%$<br>$-5%$<br>$-10%$<br>$-20%$ |
|                     |                                              | 30                                                                                                    | $-30%$                             |

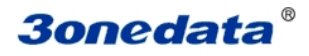

Example: the configured limit packet type is only broadcast packets, the maximum rate of 5% Switch (Storm)#Config 1 5

Maximum rate: 5% Limited type: Broadcast Only [OK]

# <span id="page-24-0"></span>**Chapter 6 VLAN**

#### <span id="page-24-1"></span>**6.1 Introduction to VLAN**

VLAN (Virtual Local Area Network) is a virtual local area network, is a kind of device by LAN logical rather than physical division into a network, in order to achieve the virtual group technology.

VLAN technology allows network administrators to one physical LAN logic into different broadcast domains (or virtual LAN, VLAN), each VLAN contains a set of computer workstations have the same needs, have the same properties and physical form on LAN. But because it is logical rather than physical partition, so each workstation with a VLAN does not need to be placed in the same physical space, namely the workstation does not necessarily belong to the same physical LAN segment. Within a VLAN broadcast and unicast traffic will not be forwarded to the other VLAN, helps to control the flow, reduce equipment investment, simplifying the management of network, improve network security.

IES5024 supports 802.1Q VLAN and port based VLAN (Port-based VLAN).

## **6.2 The contents of VLAN configuration**

The VLAN configuration including:

1, show current VLAN type

- 2, VLAN Enable
- 3, configure the ports of Vlan information
- 4, the configuration of 802.1Q Vlan information

First of all to enter the Vlan configuration views.

Table 6.2.1 to enter the VLAN configuration view:

Table 6.2.1

| <b>Operating</b>    | Command | <b>Description</b>                      |  |
|---------------------|---------|-----------------------------------------|--|
| In view of the VLAN | /lan    | To perform the operation in the system. |  |

#### **6.3 Vlan information view**

Table 6.3.1 into the VLAN information view:

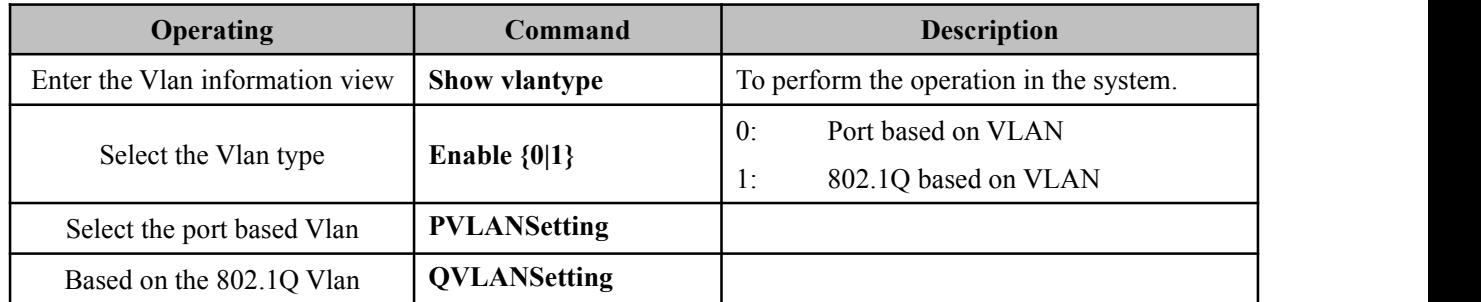

Example: Vlan type: 802.1Q Vlan

<span id="page-25-0"></span>Switch (VLAN) # enable 1 802.1Q VLAN is enable! [OK] Tip: This configuration will be validated after restarting

## **6.4 Enter the portconfiguration view based on Vlan**

Table 6.4.1 to enter the port configuration view based on vlan:

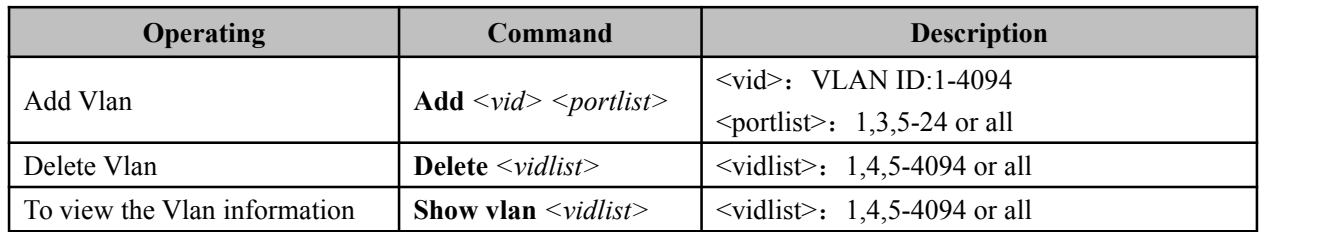

Example: add VLAN of 2, a member of the port in  $2, 3, 4, 5, 6$ 

Switch(PortVlan)# show vlan all

- VID PORT
- 1 1 2 3 4 5 6 7 8 9 10 11 12 13 14 15 16 17 18 19 20 21 22 23 24
- 2 2 3 4 5 6

## **6.5 Enter configuration view based on 802.1QVlan**

Table 6.5.1 into the 802.1Q Vlan configuration based view:

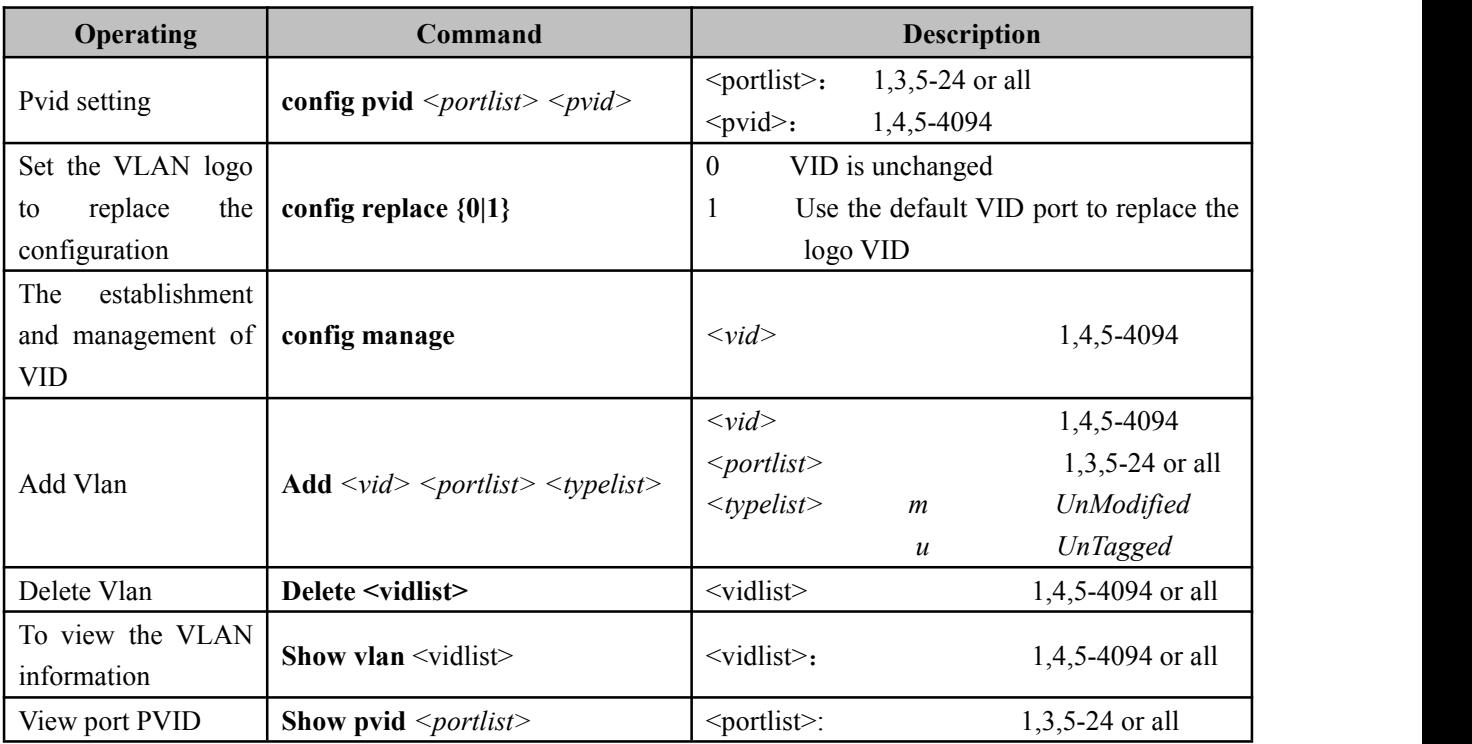

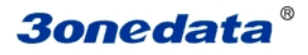

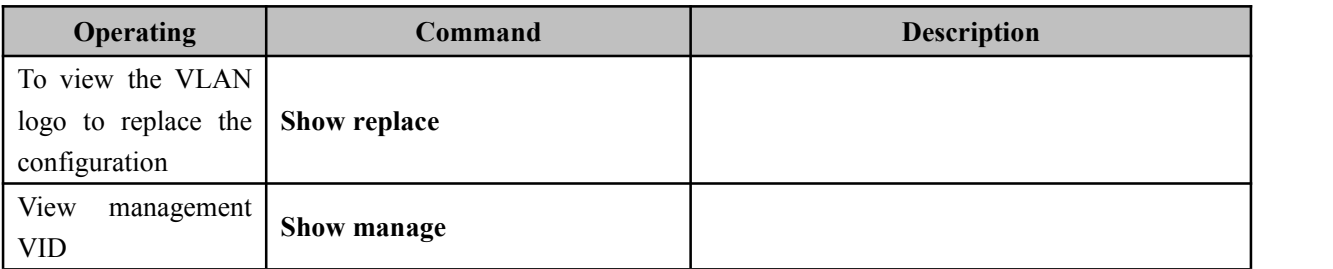

## Example: add type Vlan2 port 4 for U

## Switch(VLAN)# **add 2 4 u**

 $[OK]$ 

Tip: This configuration will be validated after restarting

#### Example: see VLAN 1 information

## Switch (VLAN)# **show vlan 1**

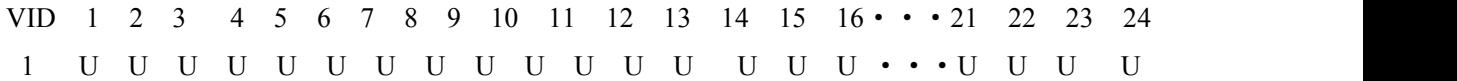

# <span id="page-27-0"></span>**Chapter 7 Multicast filtering view**

## <span id="page-27-1"></span>**7.1 Enter the multicast filtering view**

Multicast filtering configuration includes:

- 1. types of configuration, multicast filtering
- 2. listen to the IGMP
- 3. the IGMP query
- 4. the IGMP query interval configuration
- 5. display the IGMP sensing information
- 6. the configuration of GMRP enable
- 7. configure the GMRP port
- 8. display the GMRP information

## Table 7.1.1 into multicast filtering view configuration commands:

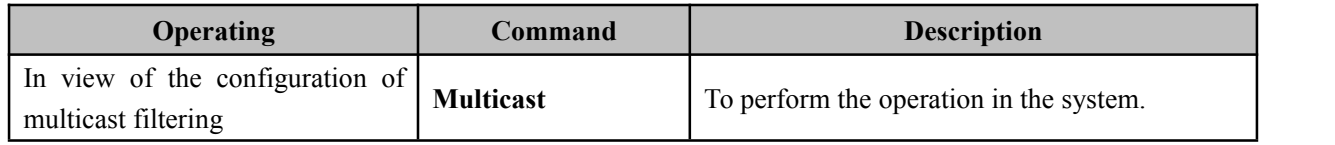

## **7.2 Configure multicast filtering type**

Table 7.2.1 configuration settings to configure the broadcast storm:

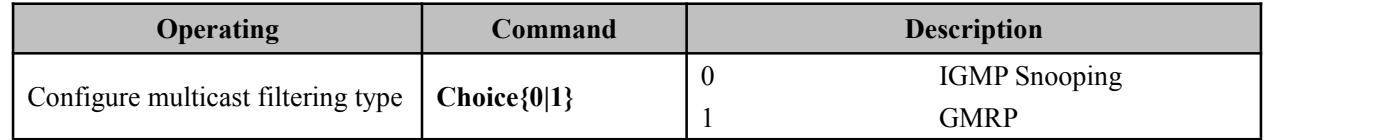

Example: configure multicast filtering type: GMRP

Switch (**Multicast**)# Choice 1

## **7.3 IGMP listen and check**

Table 7.3.1 configuration IGMP and IGMP query to listen:

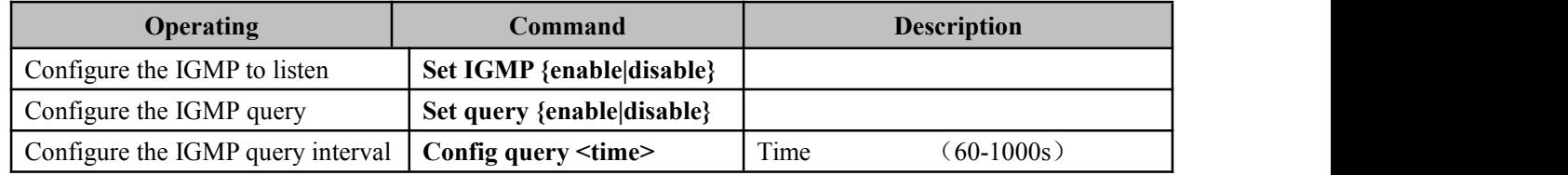

Example: the configuration of IGMP interception enable: Enable

Switch (**Multicast**)#Set igmp enable

Configure the IGMP query enable: Enable

Switch (**Multicast**)#Set query enable

<span id="page-28-0"></span>Configure the IGMP query interval: 60s

Switch (**Multicast**)#Config query 60

## **7.4 Display IGMP information**

Table 7.4.1 shows the IGMP information:

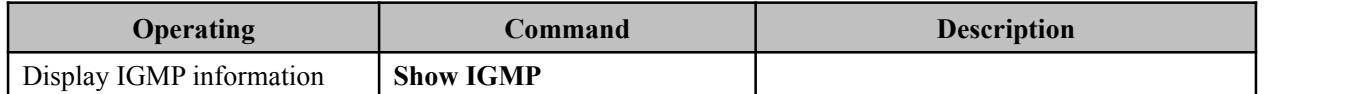

## **7.5 The GMRP configuration**

Table 6.5.1GMRP configuration:

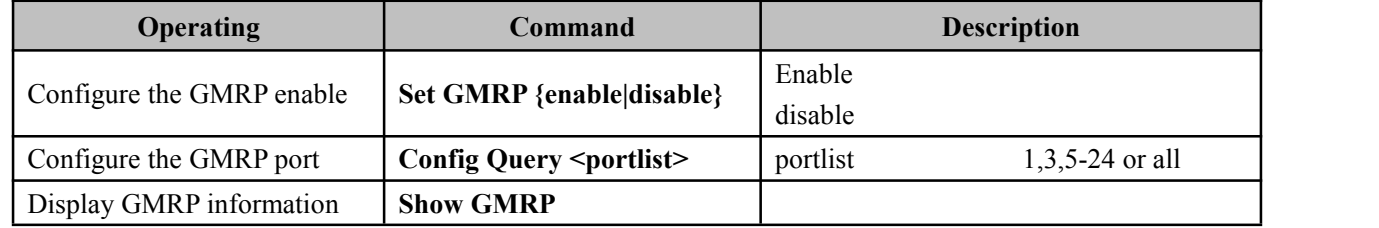

Example: the configuration of GMRP enable: Enable

Switch **(Multicast)**#Set gmrp enable

GMRP port: the port configuration

Switch **(Multicast)**#Config Query all

# <span id="page-29-0"></span>**Chapter 8 QoS**

<span id="page-29-1"></span>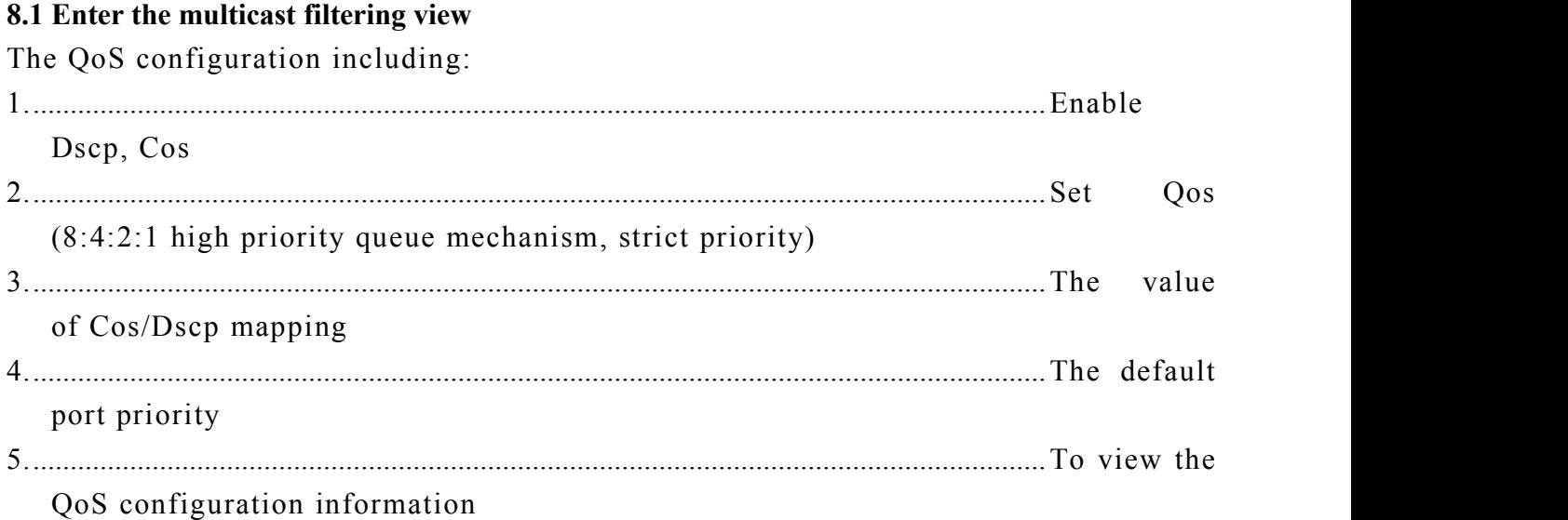

Table 8.1.1 to enter the Qos configuration view:

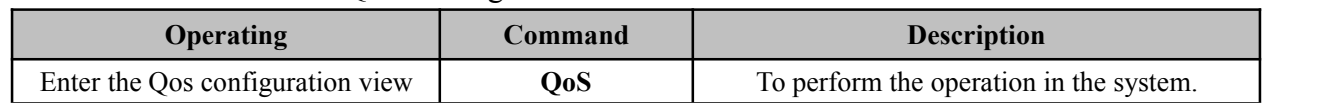

## **8.2 Enable Dscp / Cos**

The user can use the following command to set the Dscp, Cos enabled.

Table 8.2.1 to DScp/Cos

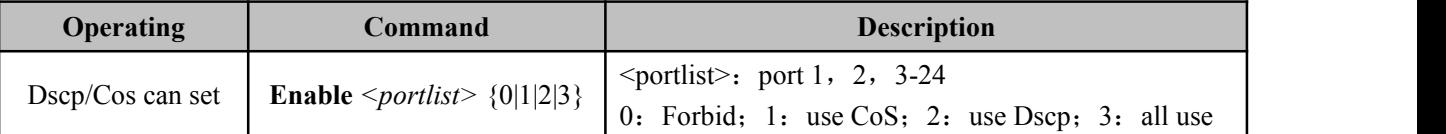

Example: Open Ports 1, 3, 4, 6, CoS Switch (QoS) # **Enable 1,3,4,6 2**  $[OK]$ 

Example: open ports 2, 3, 5, 6, Dscp Switch (QoS) # **Enable 2,3,5,6 1**  $[OK]$ 

## **8.3 QoS queue configuration**

The user can use the following command to configure the QoS queue mechanism.

Table 8.3.1 QoS queue configuration:

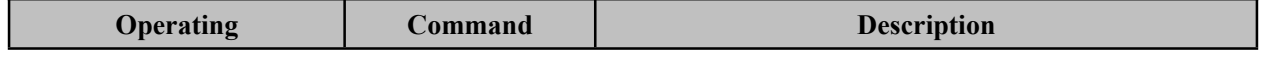

<span id="page-30-0"></span>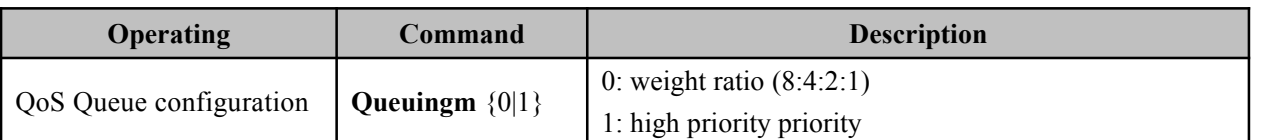

Example: set the QoS queue mechanism to weight ratio (8:4:2:1)

Switch (QoS) # **show queuingm 0**

 $[OK]$ 

## **8.4 The value of Dscp/Tos mapping**

The user can use the following command to configure the Dscp/cos value map Table 8.4.1 Dscp/cos mapping configuration command:

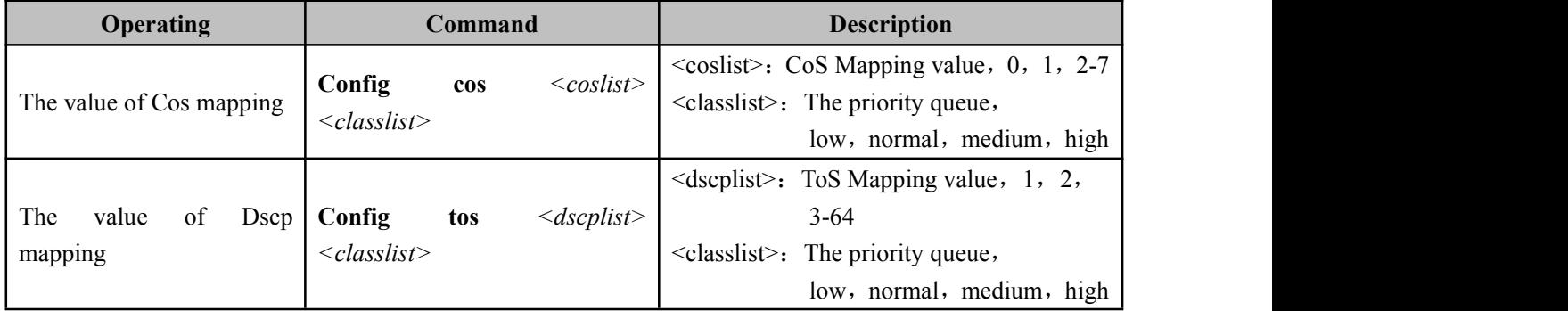

Example: set the CoS value of 0, 2, 5, 7 respectively corresponding to the priority queue for Low, Normal, Medium, High

SWitch(QoS) # **config cos 0,2,5,7 l,n,m,h**

SWitch( $QoS$ ) # value:0 priority:Low

SWitch( $QoS$ ) # value:2 priority:Normal

SWitch( $QoS$ ) # value:5 priority:Medium

SWitch( $QoS$ ) # value:7 priority:High

## **8.5 The default port priority allocation**

The user can configure a default port priority to use the following command. Table 8.5.1 the default port priority allocation:

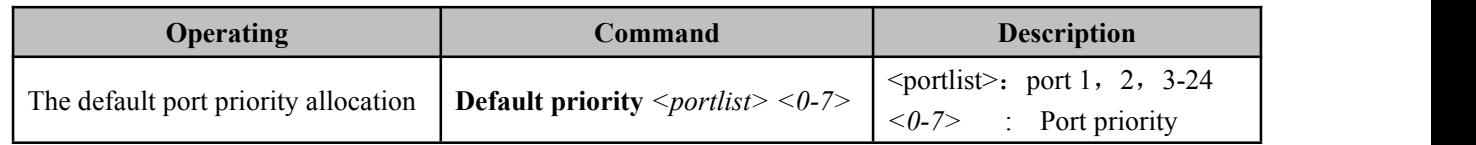

Example: set the default priority port 1 was 3

SWitch(QoS) # **default priority 1 3**

port1 default priority : 3

## **8.6 Qos configuration information**

Users can use the following command to view the QoS information.

Table 8.6.1 view the Qos command:

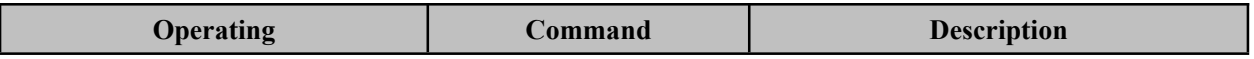

# **3onedata**®

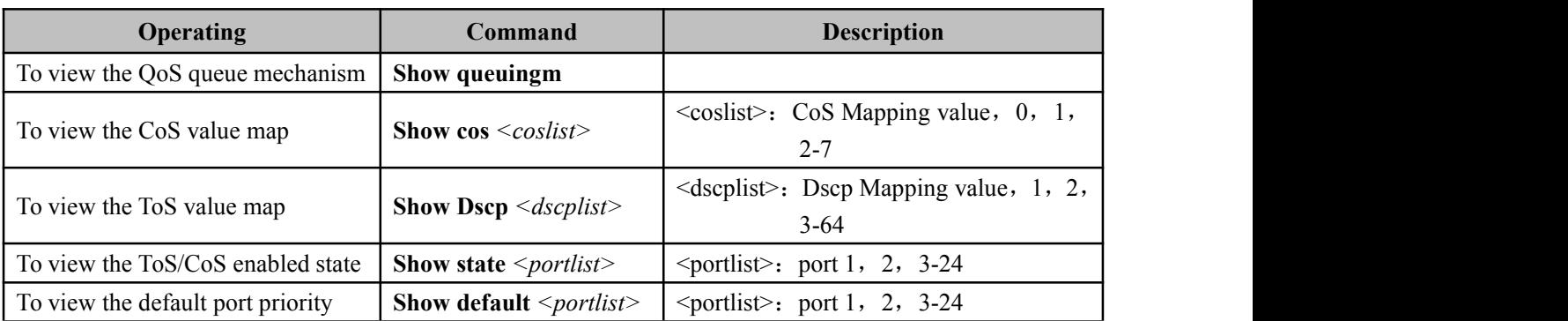

# <span id="page-32-0"></span>**Chapter 9 Ring configuration**

#### <span id="page-32-1"></span>**9.1 Enter the ring network configuration view**

The ring network configuration including:

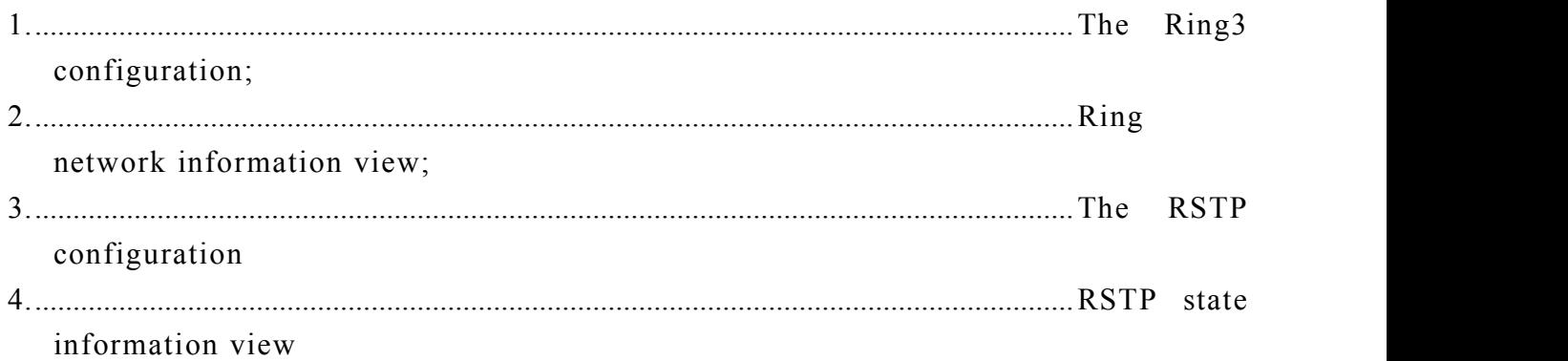

Table 9.1.1 into the ring network configuration view:

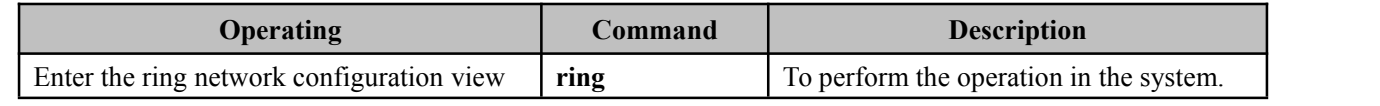

Example: display the current network information

Switch(Ring)# show ring

Ring III Enable

Ring III Enable

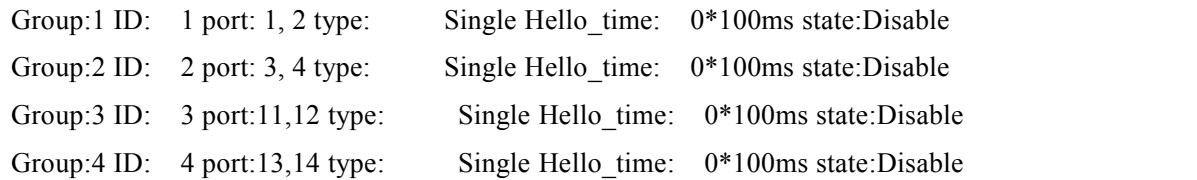

## **9.2 Ring network state information view**

Table 9.2.1 into the show ring network state information view:

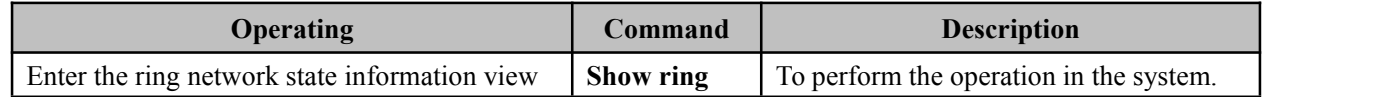

## **9.3 To enable or disable the ring**

Users can use the following command to set the ring network enabled, 9.3.1 ring network to set command:

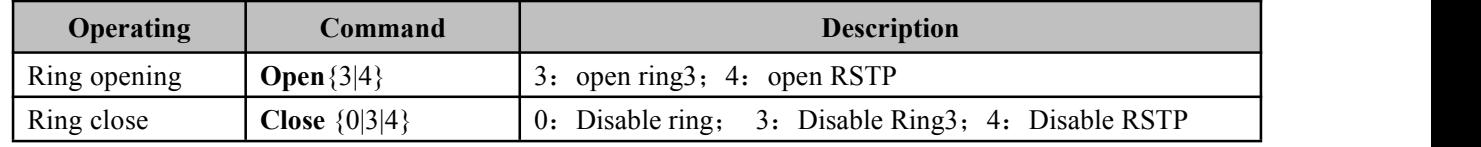

Example: open RING3

Switch(Ring)# **Open 3**

<span id="page-33-0"></span>[OK]

Tip: This configuration will be validated after restarting

## **9.4 The Ring3 configuration**

Ring3 enabled, can use the following command to set the Ring3. Table 9.4.1 Ring3 to set and modify:

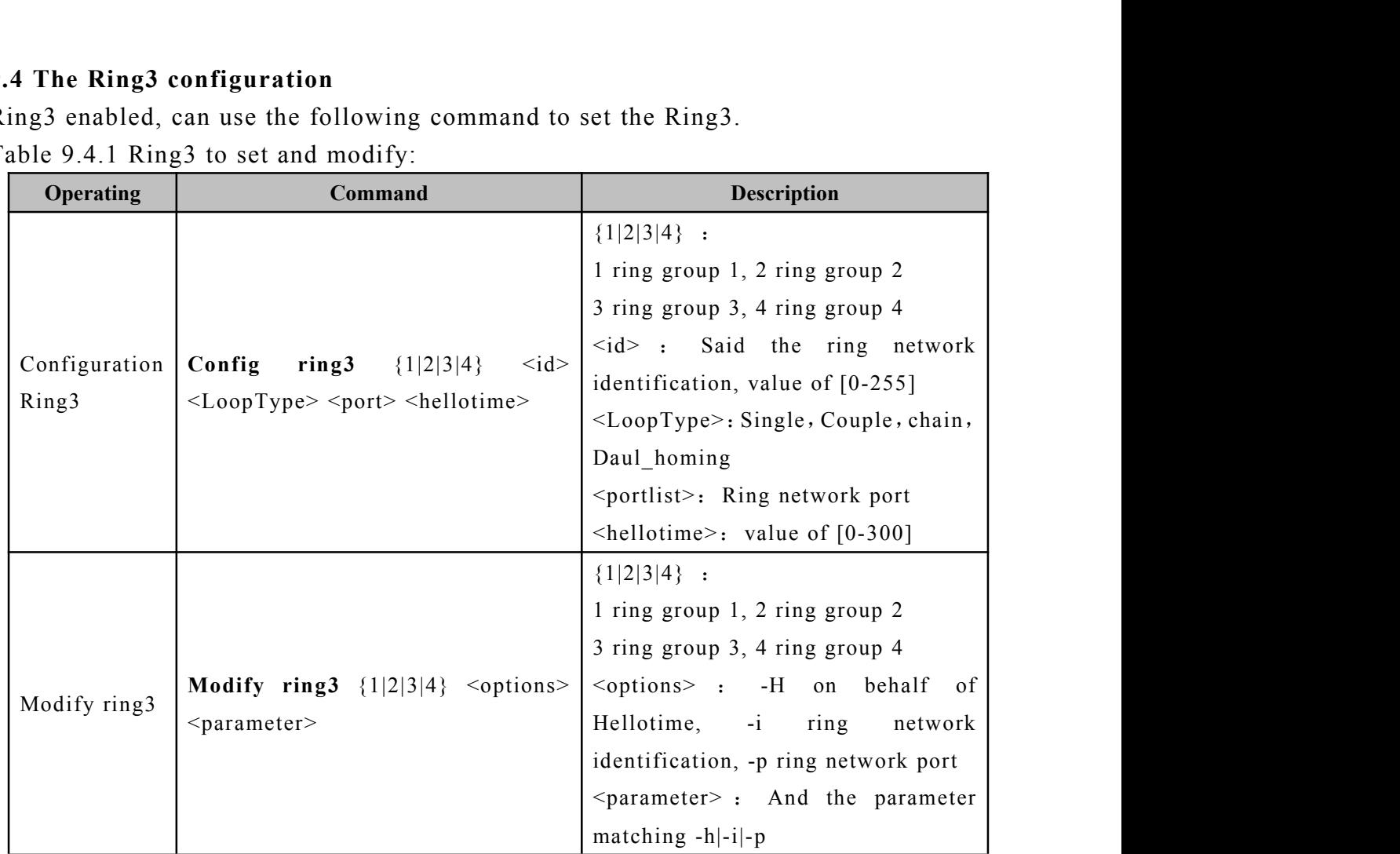

Example: the allocation of port 7, 8 to first groups in Ring3 ring, ring ID is 1, hellotime is 0, the ring type Couple

Switch(Ring)# **Enable ?**

 ${1|2|3|4}$ 

- 1 --Enable SW-Ring I 2 --Enable SW-Ring II 3 --Enable SW-Ring III
- 4 -- Enable Rstp

## Switch(Ring)# **Open 3**

 $[OK]$ 

Tip: This configuration will be validated after restarting

<span id="page-34-0"></span>Switch(Ring)# **config ring3 1 1 1 7,8 0**

 $[OK]$ 

Tip: This configuration will be validated after restarting

## Example: to modify the first groups in SWRing3 ring network ports 5, 6

#### Switch(Ring)# **modify 1 -p 5,6**

 $[OK]$ 

Tip: This configuration will be validated after restarting

## **9.5 Ring network configuration information**

Allocation of ring network, we can use the following command to view the ring network configuration information.

Table 9.5.1 view the ring network configuration information command:

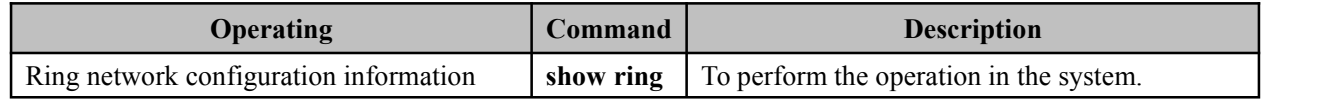

Example: the ring network configuration information for the current view Switch(Ring)# show ring

Ring III Enable

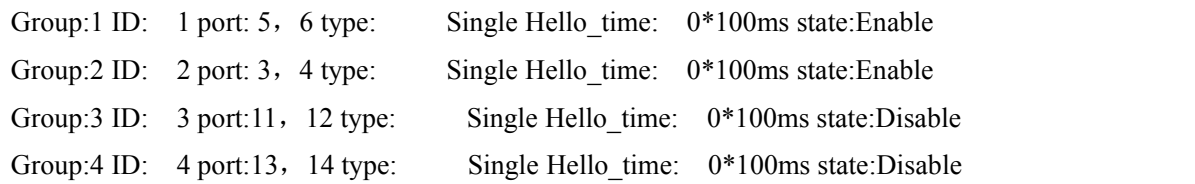

## **9.6 The RSTP configuration**

RSTP enabled, can use the following command to set the RSTP.

Table 9.6.1 RSTP to set and modify.

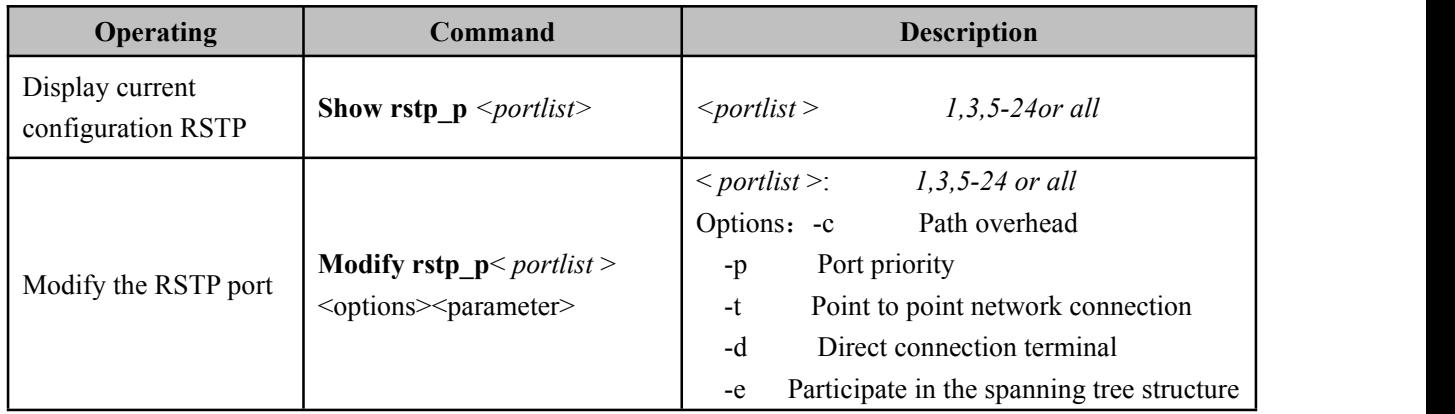

<span id="page-35-0"></span>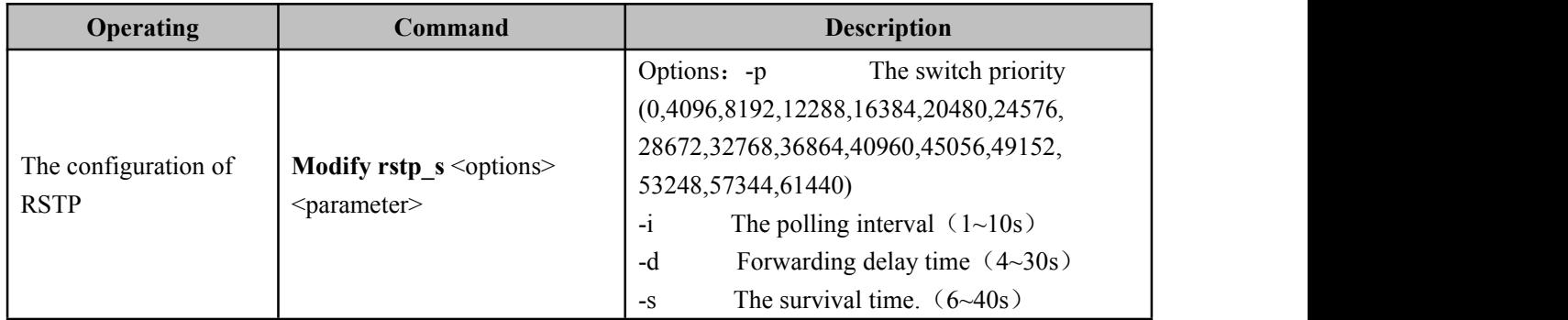

Example: RSTP port configuration

```
Switch(Ring)# Modify rstp_p 1 20000 224 yes 1 1
```
# **9.7 Display the current state of the Rstp information**

The configuration of Rstp, can use the following command to view the Rstp current status information.

Table 9.7.1 view the Rstp information about the current configuration command:

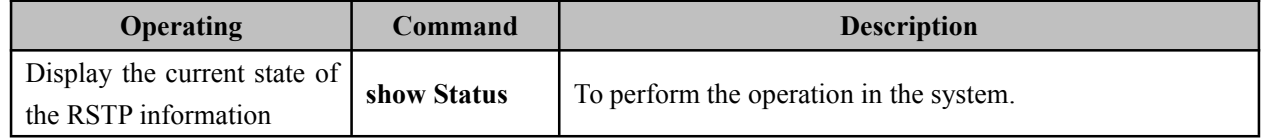

Example: the ring network configuration information for the current view Switch(Ring)# **show Status**

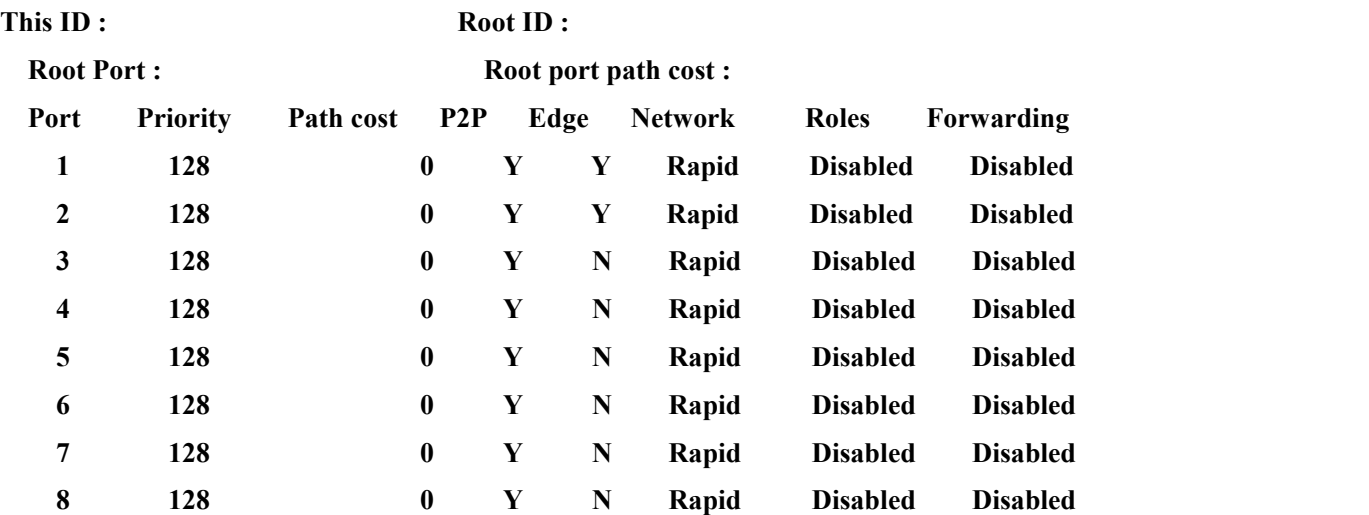

# <span id="page-36-0"></span>**Chapter 10 Trunk configuration**

## <span id="page-36-1"></span>**10.1 Enter the portTrunk view**

Port Trunk configuration includes:

- 1. Port trunk configuration;
- 2. Delete port information fusion;
- 3. Port trunk information view;

Table 10.1.1 to enter the port trunk view:

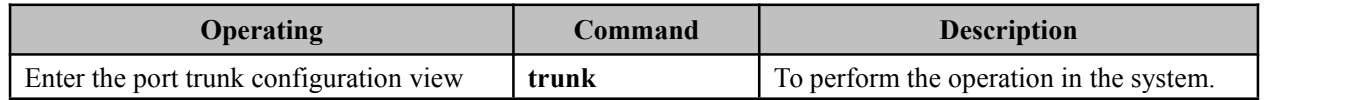

## **10.2 Port trunk configuration / delete**

The user can use the following command to configure / delete the port trunking Table 10.2.1 trunking configuration / delete command:

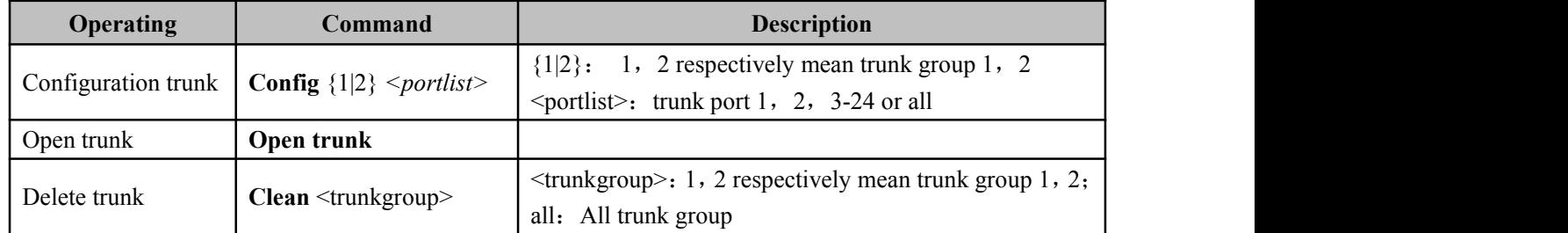

Example: set the port 1, 2 for the trunk group 1

Switch (Trunk)  $\#$  **config 1 1,2**,

 $[OK]$ 

## **10.3 Display port trunk configuration information**

The user can use the following command to view port trunk configuration information. Table 10.3.1 view port trunk configuration command:

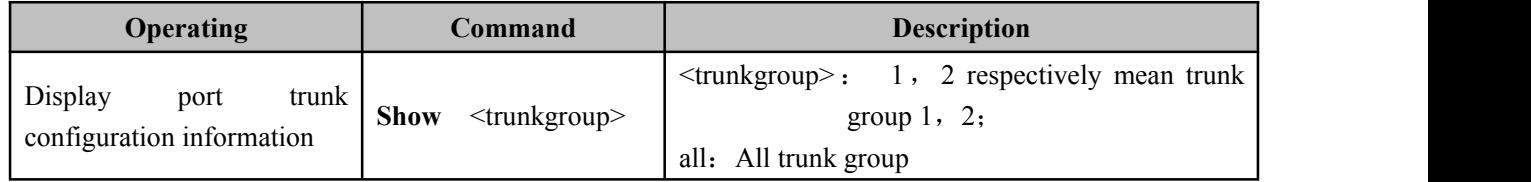

# <span id="page-37-0"></span>**Chapter 11 MAC port lock**

## <span id="page-37-1"></span>**11.1 Enter the MAC port lock view**

MAC port lock includes;

- 1. MAC port locking information display
- 2. Add the MAC port locking information
- 3. Remove the MAC port locking information

Table 11.1.1 into the MAC port to lock the view command:

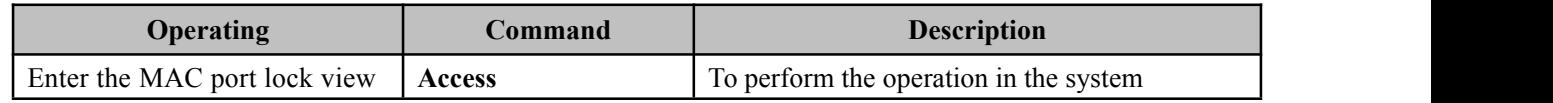

## **11.2 MAC port locking information display**

Table 11.2.1 shows the MAC port locking information

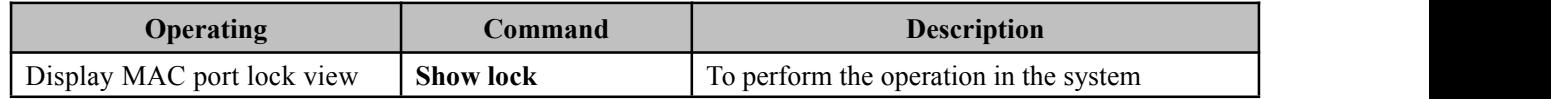

## **11.3 Add or remove MAC port locking information**

Table 11.3.1 add or delete MAC port locking information

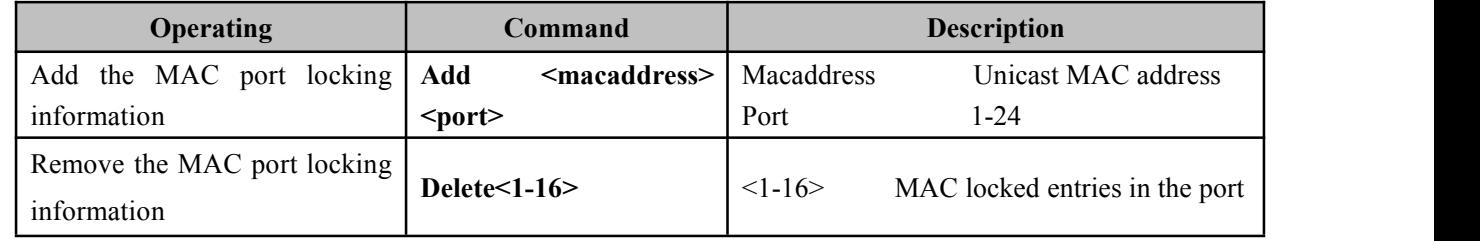

Example: add a MAC port locking information

Switch(Access)#add 02-00-00-00-00-00 2

To delete a MAC port locking information

Switch(Access)# Delete 1

# <span id="page-38-0"></span>**Chapter 12 Email alarm configuration**

## <span id="page-38-1"></span>**12.1 Enter the Email alarm view**

Email alert configuration including:

- 1. Displays the Email alarm information
- 2. Email alarm enable
- 3. To configure the mail server address
- 4. The allocation of the recipient's address
- 5. Configure the sender address and password
- 6. Configure mail time interval
- 7. Send test e-mail system

Table 12.1.1 to enter the email alarm configuration view

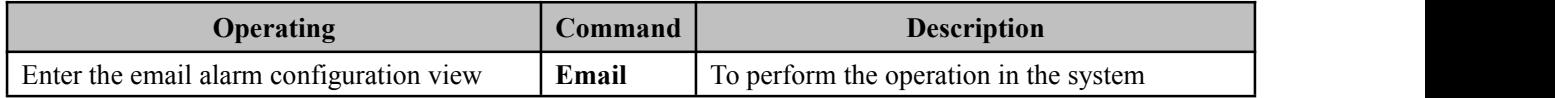

## **12.2 Displays the Email alarm information**

Table 12.2.1 shows the email alarm information view

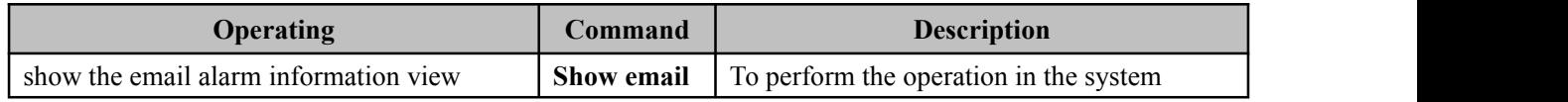

## **12.3 Configure email alarm information**

Table 12.3.1 to configure mail alarm information

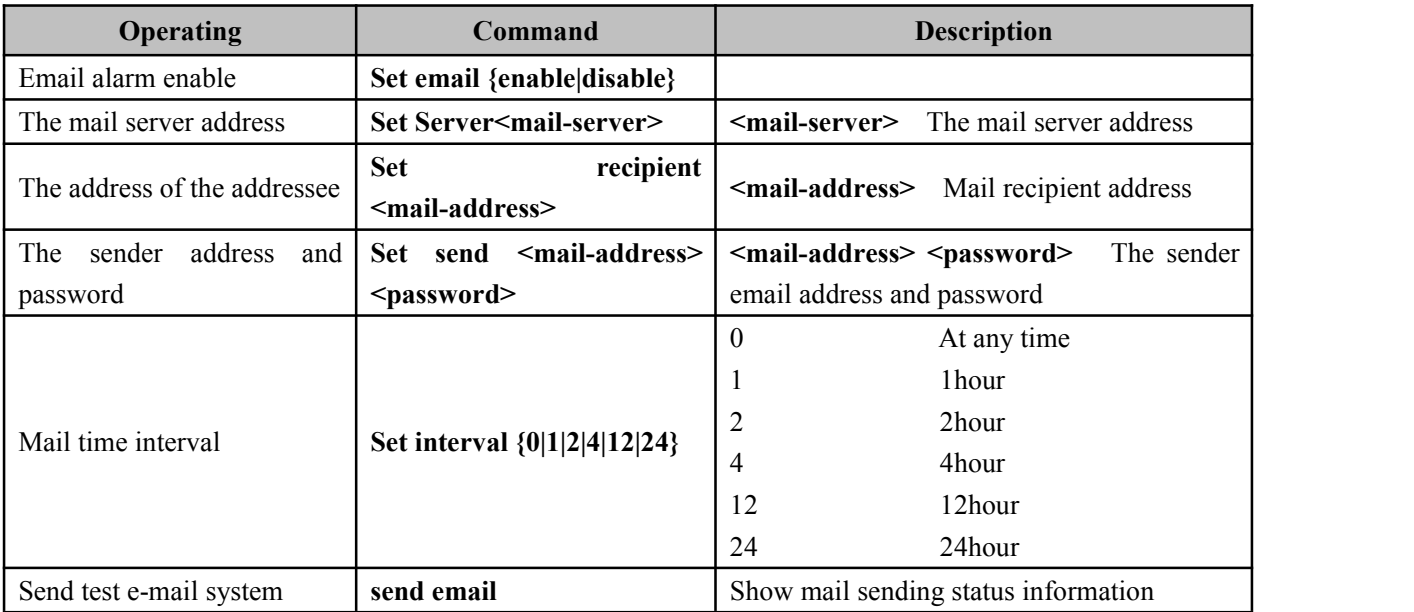

# <span id="page-39-0"></span>**Chapter 13 Alarm configuration**

## <span id="page-39-1"></span>**13.1 Enter the alarm information view**

Alarm configuration including:

- 1. Power alarm;
- 2. Port alarm;
- 3. Delete alarm information;
- 4. Alarm information view;

Table 13.1.1 enter the alarm configuration view:

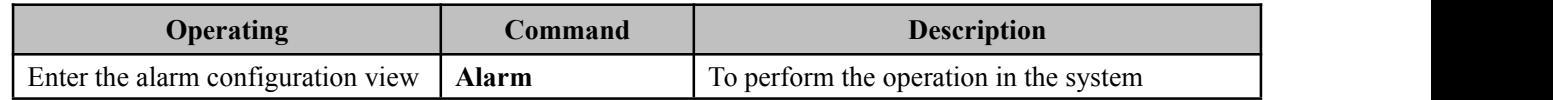

## **13.2 Alarm configuration / delete**

The user can use the following command to configure alarm

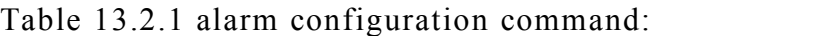

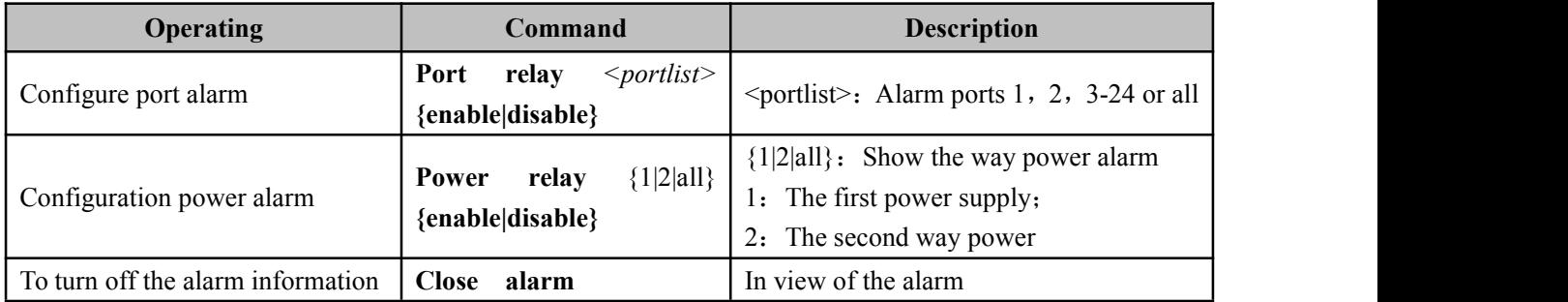

## Example: Open Ports 1, 3, 5, 7 alarm

Switch(Alarm)# **port relay 1,3,5,7 enable**

port1 Alarm status: Enable

port3 Alarm status: Enable

port5 Alarm status: Enable

port7 Alarm status: Enable

Example: power off warning

Switch (Alarm) # **close alarm** 

 $[OK]$ 

## **13.3 Display the alarm information**

The user can use the following command to view the alarm information Table 13.3.1 view the alarm information command:

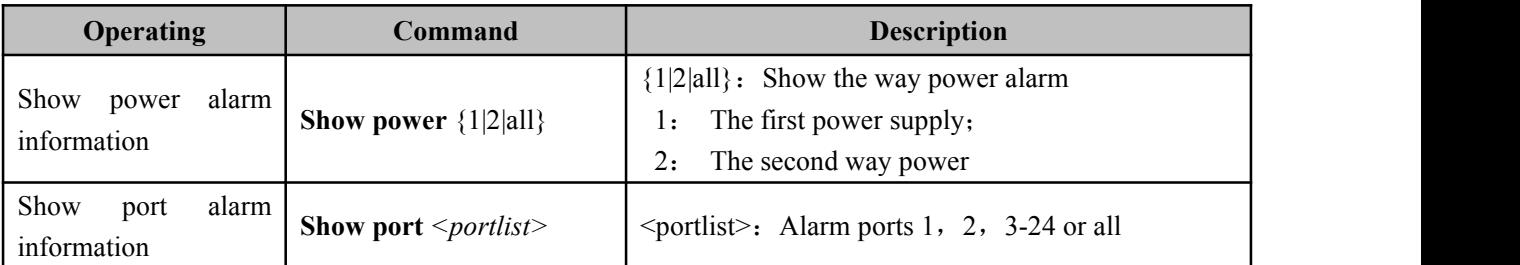

Example: set the alarm information port

Switch (Alarm) # **show** port all

- Port:1 Alarm status: Disable LOS
- Port:2 Alarm status: Disable LOS
- Port:3 Alarm status: Disable LOS
- Port:4 Alarm status: Disable LOS
- Port:5 Alarm status: Disable LOS
- Port:6 Alarm status: Disable LOS
- Port:7 Alarm status: Disable LOS

 $\cdots$ 

# <span id="page-41-0"></span>**Chapter 14 Port mirroring**

## <span id="page-41-1"></span>**14.1 Enter the portmirroring view**

Port mirroring configuration includes:

- 1. Port mirroring configuration;
- 2. Delete port mirroring;
- 3. View port mirroring;

Table 14.1.1 to enter the port mirroring configuration view:

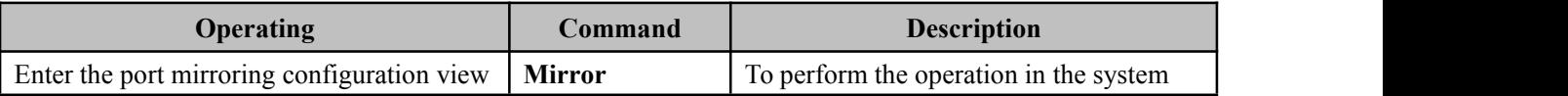

## **14.2 Port mirroring configuration / delete**

The user can use the following command to port mirroring configuration / delete. Table 14.2.1 port mirroring configuration / delete command:

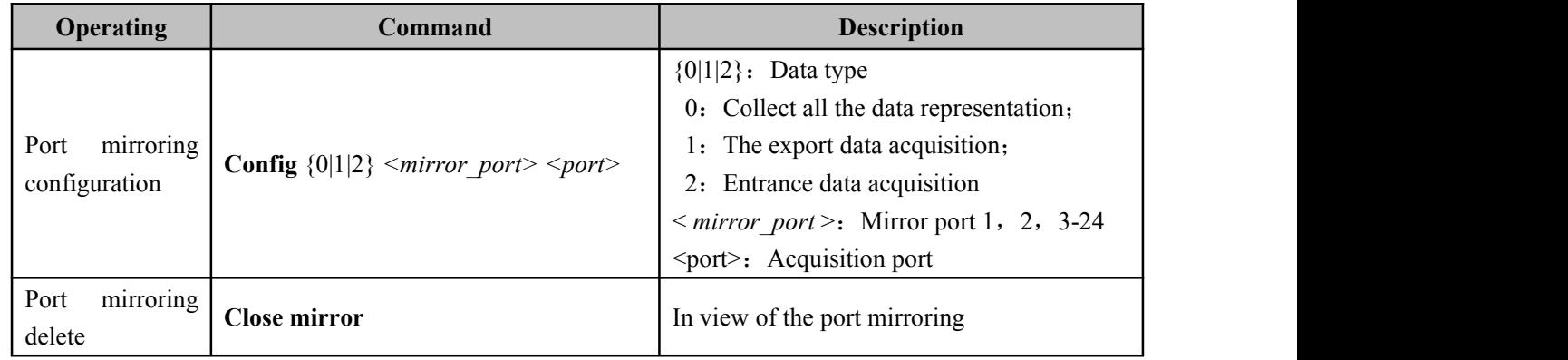

Example: the allocation of port 3 to collect all the data ports 1 and 2.

Switch(mirror)# **config 0 1-2 3**

Mirror\_portlist:1,2 collect\_port:3 all data

## **14.3 Display port mirroring information**

Table 14.3.1 view port mirroring information command:

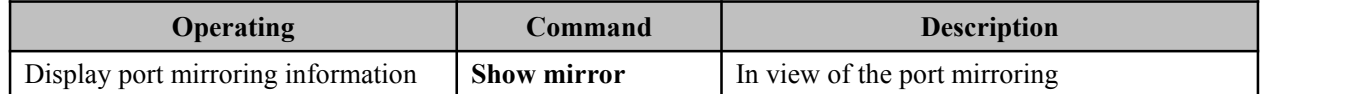

# <span id="page-42-0"></span>**Chapter 15 Time configuration**

## <span id="page-42-1"></span>**15.1 In view of the Time configuration**

Time allocation:

- 1. Time display configuration information
- 2. Time to enable
- 3. The world time zone selection
- 4. The address of the NTP server

Table 15.1.1 into the time allocation view

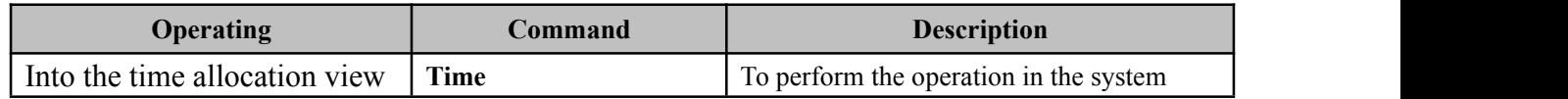

#### **15.2 The allocation of time allocation view**

Table 15.2.1 into the allocation of time allocation view

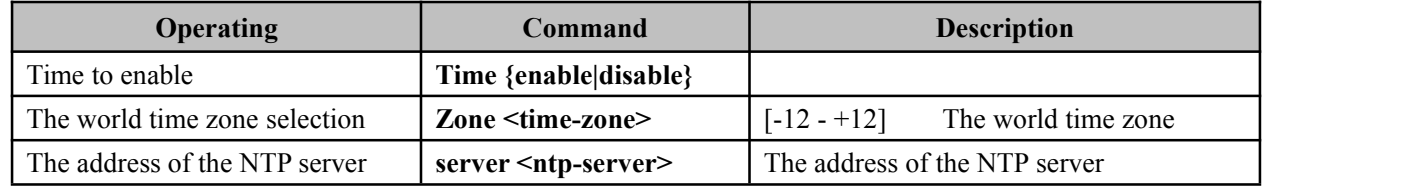

# <span id="page-43-0"></span>**Chapter 16 Static multicast configuration**

#### <span id="page-43-1"></span>**16.1 In the static multicast address filter configuration view**

Static multicast configuration includes:

- 1. Add static multicast address;
- 2. Remove the multicast address;
- 3. To view the multicast address;

Table 16.1.1 into the static multicast view command:

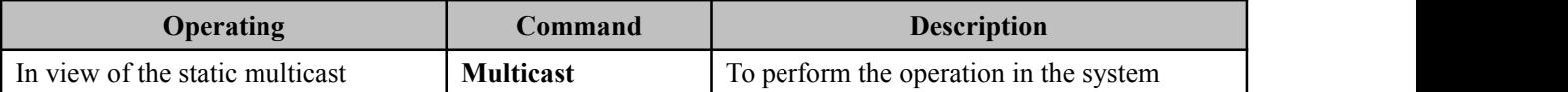

#### **16.2 Add / remove static multicast address**

Users can use the following command to add / remove static multicast address

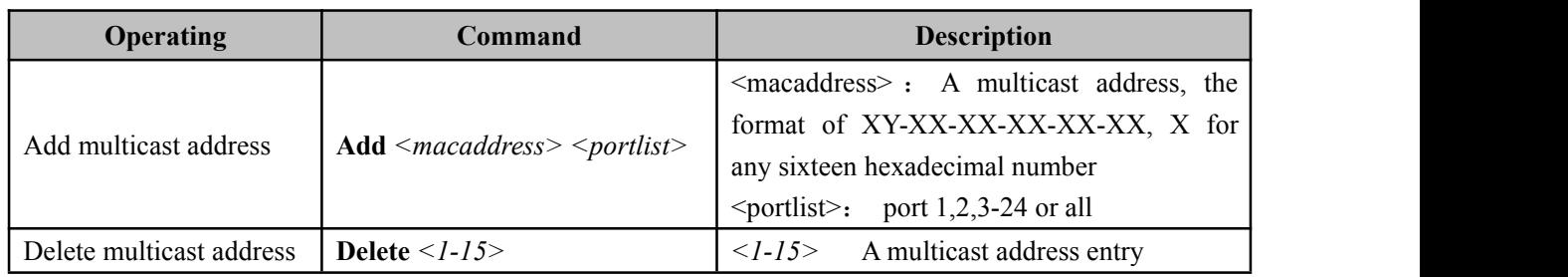

Table 16.2.1 multicast address add / delete command:

Example: add a multicast address 01-22-33-44-55-66, members of the port is 1, 2, 3.

```
Switch(Multicast) # add 01-22-33-44-55-66 1,2,3
```
MAC: 01-22-33-44-55-66 Port: 1,2,3

 $[OK]$ 

#### **16.3 Static multicast address allocation**

The user can view the static multicast address the following command

Table 16.3.1 view static multicast address command:

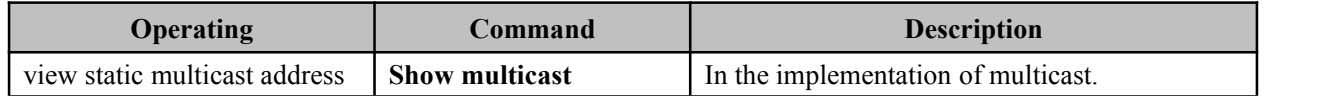

# <span id="page-44-0"></span>**Chapter 17The SNMP configuration**

#### <span id="page-44-1"></span>**17.1 Configure the view into the SNMP**

The Snmp configuration including:

- 1. Close the Snmp
- 2. To view the Snmp configuration information
- 3. The Snmp configuration

Table 17.1.1 to enter the Snmp configuration view:

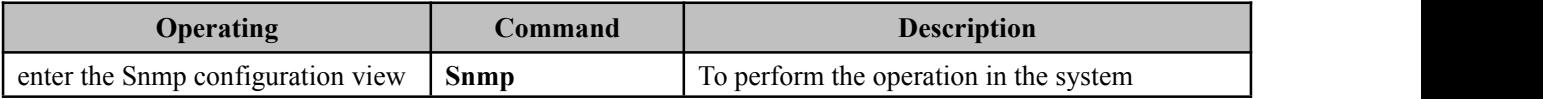

#### **17.2 Enable the SNMP information**

Table 17.2.1 to enter the Snmp command information view:

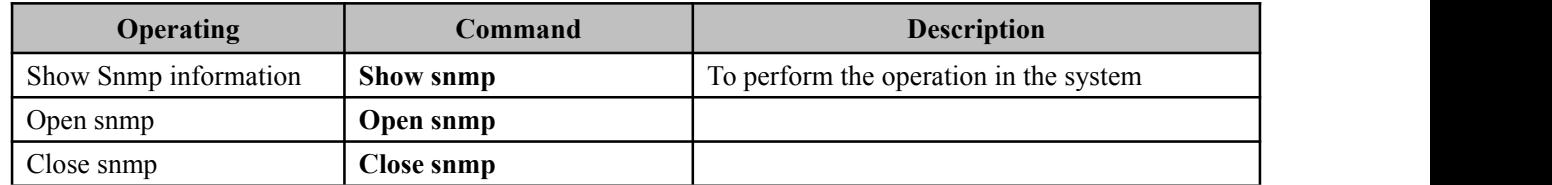

## **17.3 The SNMP configuration view**

The user can configure the SNMP using the following command

Table 17.3.1 SNMP configuration command:

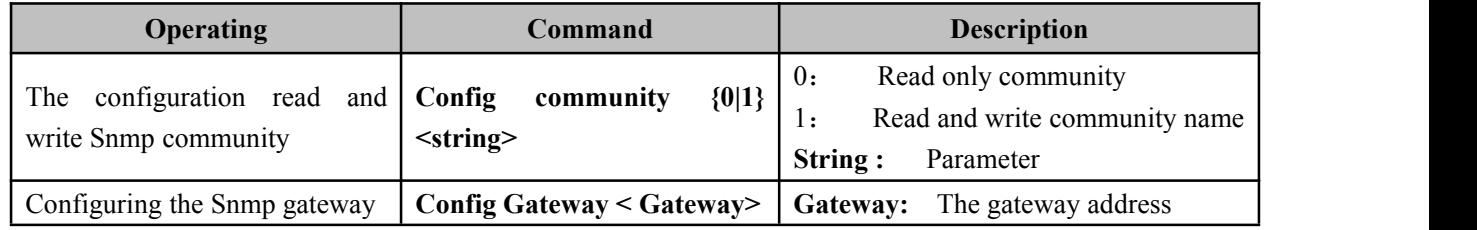

Example: set the SNMP gateway

Switch(Snmp) # config Gateway 192.168.17.1

# <span id="page-45-0"></span>**Chapter 18 Port Statistics**

#### <span id="page-45-1"></span>**18.1 Enter the portstatistical configuration view**

Port statistics:

- 1. Statistics port number and type
- 2. Clean up the count the number of frames
- 3. Statistics port flow
- 4. Clean up the total flow
- 5. The MAC address table

Table 18.1.1 to enter the port statistical configuration view:

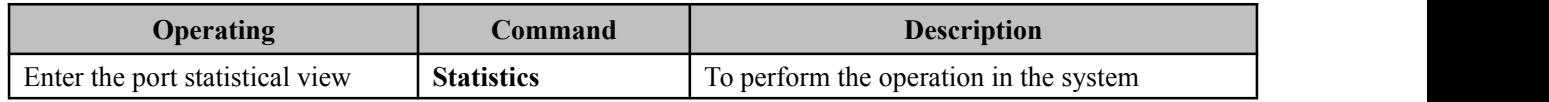

#### **18.2 Port Statistics configuration view**

Table 18.2.1 to enter the port statistical configuration view

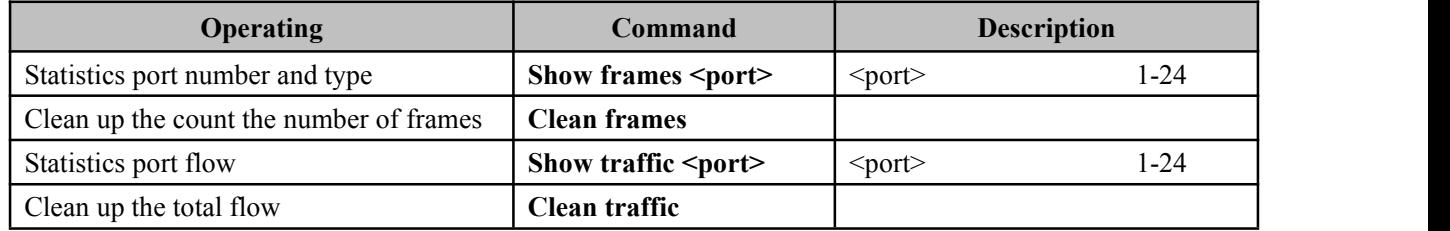

Example: the port number and types of statistics 1

Switch(Statistics) #show frames 1

## <span id="page-46-0"></span>**Chapter 19 System management**

#### <span id="page-46-1"></span>**19.1 Enter the System management configuration view**

System management includes:

- 1. System timeout;
- 2. The default gateway, IP address configuration;
- 3. The user name, password configuration;
- 4. Device IP, subnet mask, default gateway, see;
- 5. Restore factory settings;
- 6. Upload, download the configuration file
- 7. The system upgrade

Table 19.1.1 into the system management view commands:

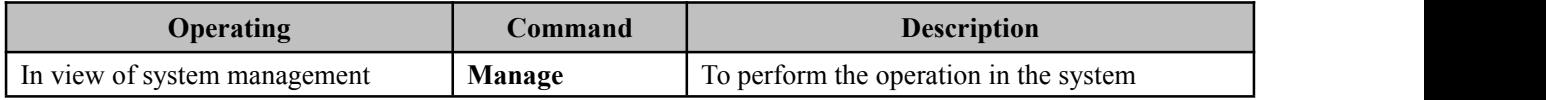

#### **19.2 System timeout**

Users can use the following command to set the system time

Table 19.2.1 system timeout command:

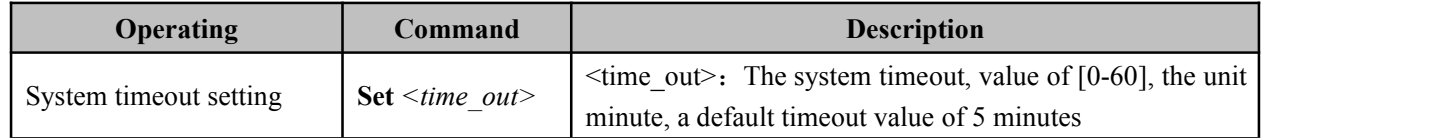

#### **Example: set the system time is 10 minutes**

Switch (manage)# **set 10**

 $[OK]$ 

The system is used to define the time, when to enter the CLI configuration mode, do not do any operation timeout. The system after a timeout will automatically jump to the usermode, the new username and password authentication.

#### **19.3 IP address and default gateway setting**

The user can set the following command equipment IP, default gateway address Table 19.3.1 device IP address, default gateway address setting:

<span id="page-47-0"></span>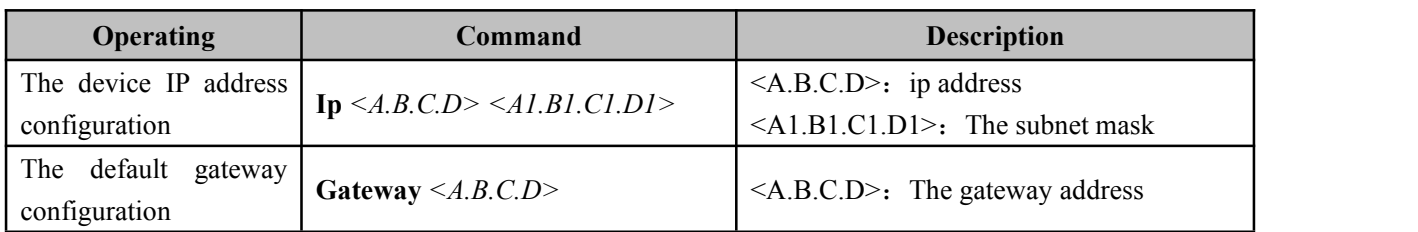

Example: the equipment configuration for 192.168.254 IP 255.255.255.0, subnet mask, default gateway for 192.168.1.1

Switch(Manage)# **ip 192.168.1.254 255.255.255.0**

 $[OK]$ 

Switch(Manage)# **gateway 192.168.1.1**

[OK]

#### **19.4 User name, password settings**

The user can set the user name, password following command

Table 19.4.1 user name, password settings:

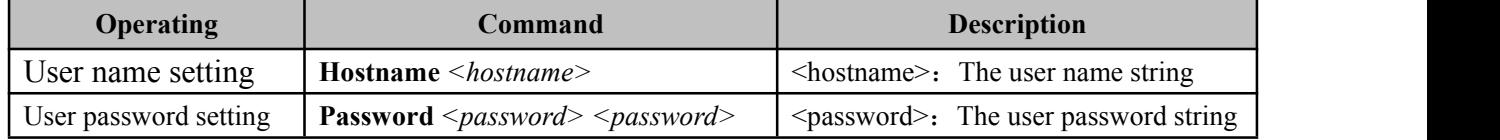

#### **19.5 Display device IP, subnet mask, default gateway**

The following command to check the equipment available to the user IP, subnet mask, default gateway

Table 19.5.1 devices IP, subnet mask, default gateway.

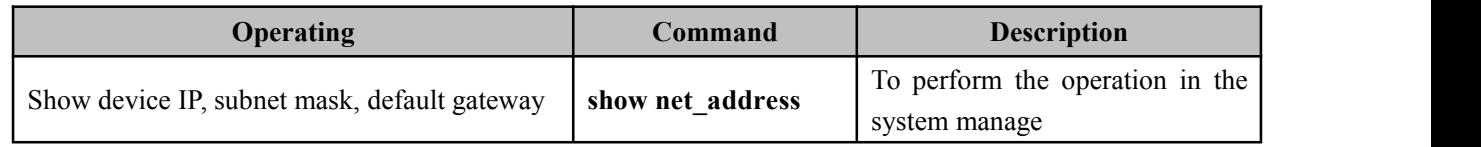

Example: check the equipment IP, subnet mask, default gateway address

Switch (manage) # **show net\_address** 

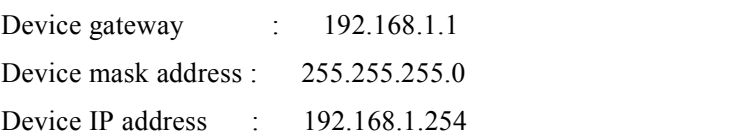

#### <span id="page-48-0"></span>**19.6 Restore factory settings**

The user can restore to factory settings following command equipment

Table 19.6.1 restores factory settings command:

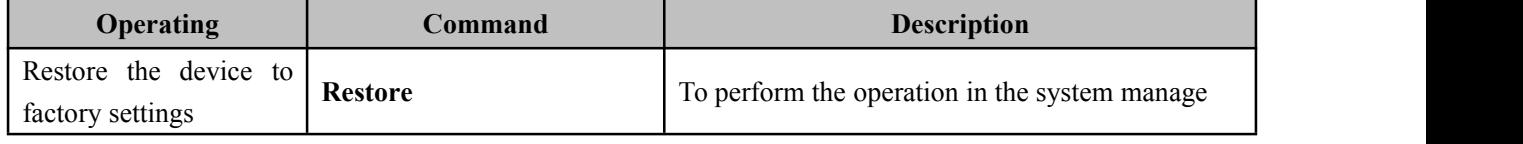

Example: To restore the device to factory settings

Switch (manage) # **restore** 

Restore Settings or not ? (yes/no) yes //Y Wait..

## **19.7 Upload, download the configuration file**

Through the super terminal, users can upload and download the configuration file, the following command

Table 19.7.1 upload, download the configuration file.

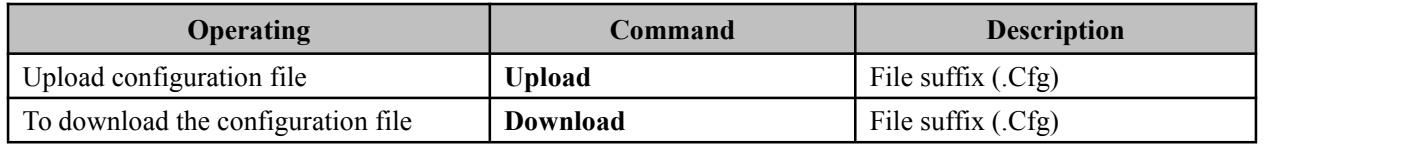

To download the configuration file as follows:

1. Enter the command:

**Switch (manage) # download**

**Please select file path and ready to receive file.**

**Or press [Esc] to quit.**

2. Super terminal and to select file folder

```
[transfer] →[To receive the file] →[browse] →[Select the folder] →[Users want to download folder] →
[OK] → [Use receiving protocol] →[Xmodem] →[Receive] →[To receive the file name] →[The user to
save the file name, the suffix.Cfg|| \rightarrow |OK|
```
Upload configuration steps are as follows

1. Enter the command:

**System\_manage# upload**

**Please send configuration file, or press [Esc] to quit .**

**CCCCCCCCCCC**

**Explain:** From the input upload command and the emergence of the first C start, no operation in 2 minutes, the system will automatically exit

<span id="page-49-0"></span>2. Super terminal and choose to upload the configuration file, the suffix.Cfg

**[transfer]** →**[Send the file]** →**[browse]** →**[Select the folder]** →**[Users to upload the configuration file]** →  $[OPEN] \rightarrow [Use receiving protocol] \rightarrow [Xmodem] \rightarrow [Send]$ 

#### **19.8 The system upgrade**

Through the super terminal, users can upgrade the following command file system (Before the upgrade, please confirm the correctness of the file)

Table 19.8.1 system upgrade.

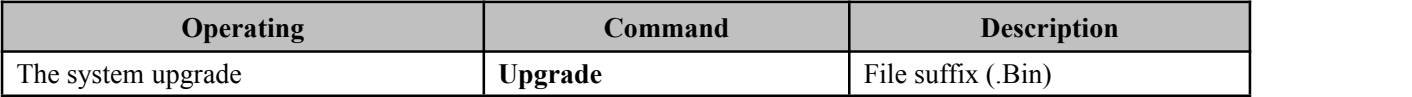

The following steps to upgrade the system file

1. Enter the command:

#### **Switch(manage)# upgrade**

**Please send upgrade file, or press [Esc] to quit . CCCCCCCCCCCCCCCCCCCCCCCCCCCCCCCCCCCCCCCCCCCCCCC**

2. Configure HyperTerminal and choose to upload the file, the suffix (.bin)

**[Transfer]** →**[Send the file]**→**[browse]** →**[Select the folder]** →**[Users want to upgrade the configuration**

**file]** →**[Open**] →**[The use of Transfer protocol]** →**[Xmodem]** →**[Send]**